Manuale d'uso

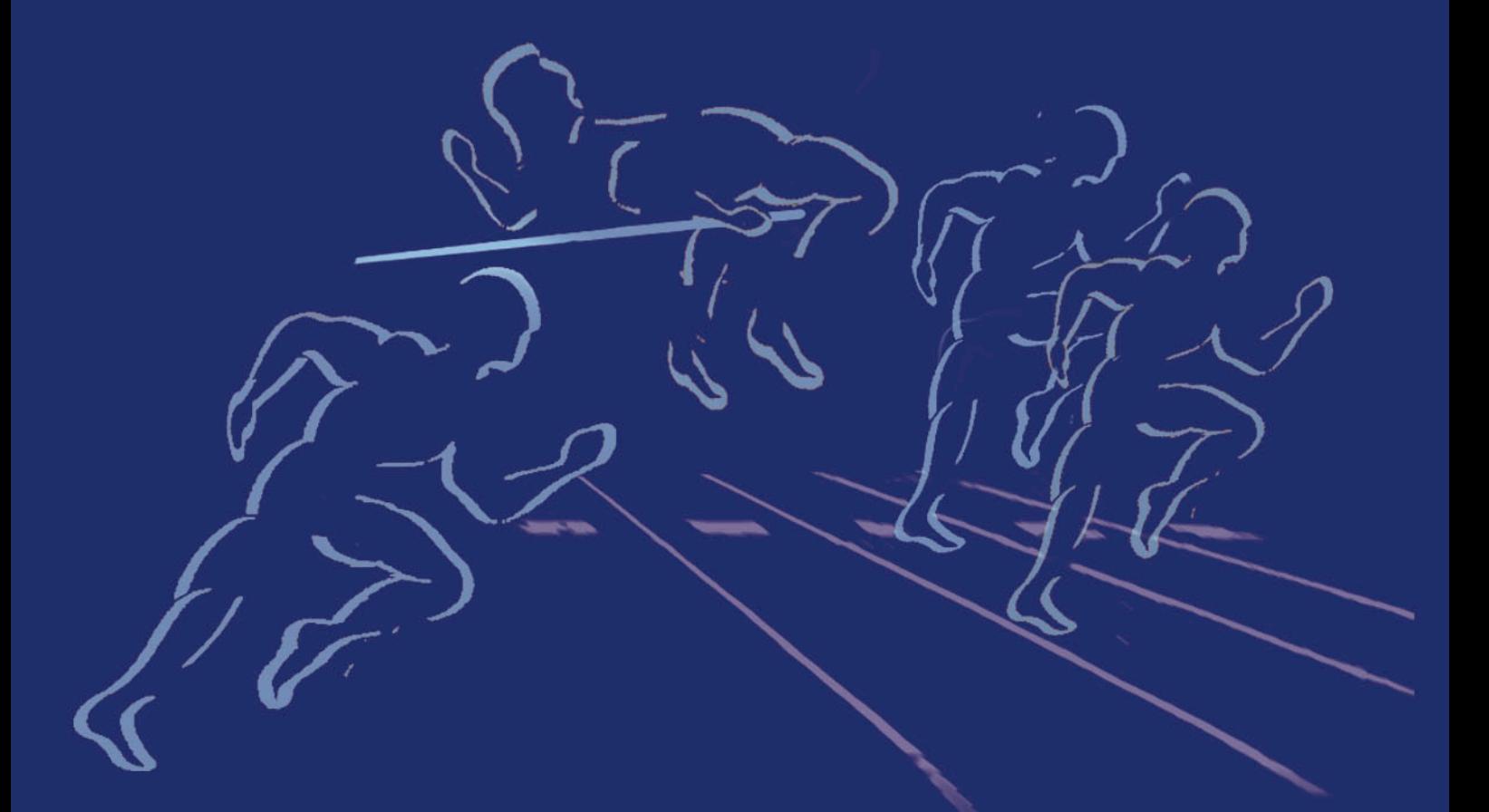

# WWW.cedrani.it ATLETICA DLUS XP

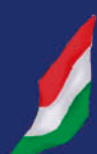

Info: Mauro Cedrani via Marconi, 61 - 12030 Marene (CN) - tel. 0172/742812

# <span id="page-1-0"></span>**Sommario**

- 1 [Introduzione](#page-3-0) 
	- 1.1 [Interfaccia grafica: struttura](#page-3-0)
	- 1.2 [Interfaccia utente](#page-4-0)
- 2 [Installazione della rete](#page-5-0)
	- 2.1 [Struttura del sistema](#page-5-0)
	- 2.2 [Gestione di rete del Pc Client](#page-5-0)
	- 2.3 [Programmi Pc Client](#page-6-0)
	- 2.4 [Modalità di configurazione della rete](#page-7-0)
	- 2.5 [Gestione Backup](#page-19-0)
- 3 [Fase preliminare](#page-20-0)
	- 3.1 [Directory](#page-20-0)
	- 3.2 [Impostazioni Globali](#page-20-0)
		- 3.2.1 [Parametri di stampa](#page-20-0)
			- 3.2.2 [Tabelle Punti](#page-21-0)
				- 3.2.2.1 [Gestione](#page-21-0)
				- 3.2.2.2 [Configurazione](#page-21-0)
	- 3.3 Gestion[e](#page-21-0)
		- 3.3.1 [Nuova](#page-21-0)
		- 3.3.2 [Attiva](#page-22-0)
		- 3.3.3 [Copia](#page-22-0)
		- 3.3.4 [Elimina](#page-22-0)
	- 3.4 [Categorie](#page-23-0)
	- 3.5 [Gare](#page-23-0)
	- 3.6 [Dati rilevazioni](#page-25-0)
	- 3.7 [Azzera dati](#page-25-0)
	- 3.8 [Ricostruzione indici](#page-26-0)
	- 3.9 [Storico](#page-26-0)
- 4 [Attività di segreteria](#page-27-0)
	- 4.1 [Preparazione](#page-27-0)
	- 4.2 [Configurazioni](#page-27-0)
		- 4.2.1 [Stampe](#page-27-0)
			- 4.2.2 [Starting List](#page-28-0)
			- 4.2.3 [Record TV](#page-28-0)
			- 4.2.4 [Verifica record](#page-28-0)
			- 4.2.5 [Opzioni video](#page-28-0)
	- 4.3 [Dati](#page-29-0)
		- 4.3.1 [Manifestazione](#page-29-0)
		- 4.3.2 [Gare abilitate](#page-30-0)
		- 4.3.3 [Categoria/Gara](#page-30-0)
		- 4.3.4 [Turni](#page-31-0)
		- 4.3.5 [Turni abilitati](#page-31-0)
		- 4.3.6 [Società](#page-31-0)
		- 4.3.7 [Nazioni](#page-32-0)
		- 4.3.8 [Concorrenti](#page-32-0)
			- 4.3.8.1 [Opzioni](#page-34-0)
			- 4.3.8.2 [Da storico](#page-34-0)
			- 4.3.8.3 [Import](#page-34-0)
			- 4.3.8.4 [Assegnazione/Verifica pettorali](#page-35-0)
		- 4.3.9 [Batterie](#page-36-0)
- <span id="page-2-0"></span>4.3.9.1 [Rinunciatari](#page-36-0)
- 4.3.9.2 [Gestione](#page-36-0)
- 4.3.9.3 [Composizione Manuale](#page-36-0)
- 4.3.9.4 [Composizione Automatica](#page-37-0)
- 4.3.9.5 [Commenti](#page-38-0)
- 4.3.9.6 [Regole di qualificazione](#page-38-0)
- 4.3.10 [Pedane](#page-38-0)
- 4.3.11 [Orario](#page-38-0)
- 4.3.12 [Liste storiche](#page-39-0)
- 5 [Risultati](#page-40-0)
	- 5.1 [Introduzione prestazioni](#page-40-0)
	- 5.2 [Tempi reazione](#page-44-0)
	- 5.3 [Foglio Punti Società](#page-44-0)
	- 5.4 [Ufficializza batteria](#page-45-0)
	- 5.5 [Ufficializza turno](#page-45-0)
	- 5.6 [Commenti e meteo](#page-45-0)
	- 5.7 [Record](#page-46-0)
	- 5.8 [Fuori gara](#page-46-0)
- 6 [Stampe](#page-47-0)
- 7  $\frac{\text{Varie}}{7.1}$  $\frac{\text{Varie}}{7.1}$  $\frac{\text{Varie}}{7.1}$ 
	- **[Modelli](#page-49-0)**
	- 7.2 [Visualizzazione Cronista](#page-49-0)
	- 7.3 [Export per Internet](#page-50-0)
	- 7.4 [Export HTML](#page-1-0)
	- 7.5 [Blocco tastiera](#page-50-0)
- 8 [Grafica](#page-51-0)
	- 8.1 [Setup](#page-51-0)
		- 8.1.1 [Cronometro](#page-51-0)
		- 8.1.2 [Titoli](#page-51-0)
		- 8.2 [Attiva](#page-51-0)
- A [Appendice A: AcqPlus](#page-57-0)

# <span id="page-3-0"></span>**[1](#page-1-0) INTRODUZIONE**

Questa procedura permette la gestione di gare di Atletica che si svolgano in pista (outdoor e indoor) o su strada e consente:

- l'introduzione dei dati dei concorrenti:
- la composizione e la stampa delle batterie per i vari turni di gara;
- l'introduzione manuale delle prestazioni dei concorrenti, e ove possibile , l'acquisizione di tali prestazioni dalle apparecchiature di cronometraggio;
- la stampa dei documenti ufficiali di gara (starting list, classifiche delle batterie, dei turni, etc)
- la distribuzione delle informazioni a tribune/sale stampa, speakers, telecronisti…

Nella configurazione completa il sistema si basa su una rete di elaboratori. Il collegamento in rete diventa necessario quando ci si trova a dover affrontare situazioni che comportano la presenza di tribune/sale stampa, speakers.

# **[1.1](#page-1-0) Interfaccia grafica: Struttura**

Il programma è caratterizzato da una struttura grafica molto simile in tutte le sue diverse pagine. L'area di lavoro è suddivisa in quattro parti fondamentali:

- la barra dei menù
- la barra di gestione
- l'area centrale in cui sono visualizzati i dati

- l'area di inserimento/comando posta in basso in cui si trovano i comandi specifici di ciascuna sezione del programma.

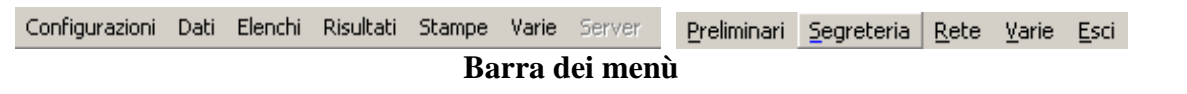

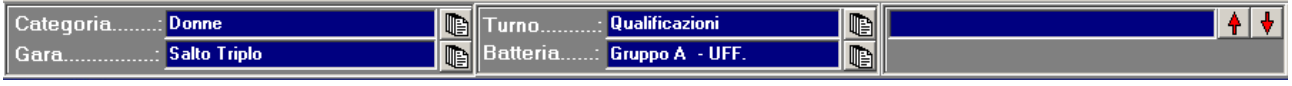

# **Barre di gestione (Segreteria)**

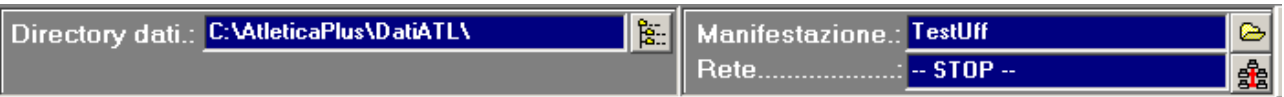

# **Barre di gestione (Server)**

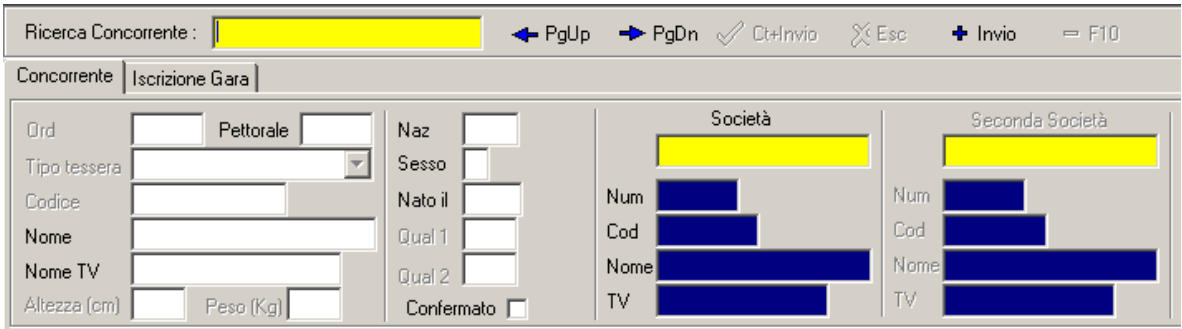

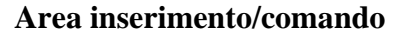

<span id="page-4-0"></span>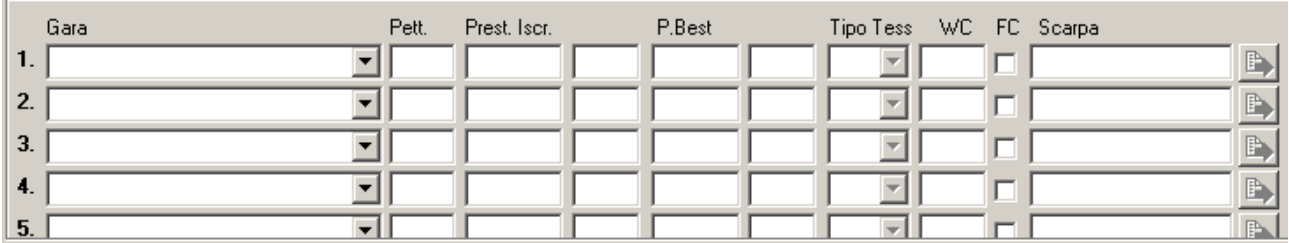

La barra di gestione permette di visualizzare in ogni istante le impostazioni preliminari o le frazioni di gara su cui si sta lavorando. Nella sezione Server, questa barra ci permette di conoscere e di modificare la directory e la gara su cui si sta lavorando, e di gestire l'attività di rete. Nella sezione Segreteria si possono visualizzare i dati della sottogara, della sessione, della rilevazione e del modello selezionati.

Cliccando sulle caselle di testo, oppure sulle icone poste alla loro destra, appare una finestra che permette di scegliere, ad esempio, quale sessione visualizzare, quale rilevazione, etc.

La barra di inserimento/comando contiene campi di input per inserire concorrenti, team, etc, oppure permette di compiere azioni di salvataggio o cancellazione sui dati acquisiti durante la gara.

# **[1.2](#page-1-0) Interfaccia utente**

Il programma opera in ambiente Windows pertanto l'interfaccia utente ne mantiene le funzioni e le caratteristiche di utilizzo e navigazione. Per l'utilizzo della procedura è vivamente consigliato avere un mouse, tuttavia è possibile fare uso del programma anche solo mediante la tastiera.

Per effettuare spostamenti sulla barra dei menù, e all'interno degli stessi, premere il tasto ALT e spostarsi con le frecce direzionali; per confermare premere INVIO, per uscire da una finestra e quindi poter tornare al menù premere ESC. Nei menù si può notare che ciascuna voce presenta una lettera evidenziata: questa è detta hot-key. La pressione di tale lettera consente di richiamare immediatamente il menù corrispondente alla funzione scelta, senza far uso delle frecce direzionali e del tasto INVIO.

#### *Radio box*

Un radio box (vedi figura a lato) è utilizzato per selezionare una tra le opzioni possibili, spostandosi sulle stesse con le frecce direzionali. Una volta posizionati sull'opzione desiderata passare al campo successivo premendo TAB.

Margine speciale per titoli<sup>.</sup> C. Non usato In pagina 1 C In pagina 1, 3, 5

# *Box a scelta multipla*

Un box a scelta multipla si presenta come in figura ed è utilizzato per selezionare un gruppo di opzioni. Le frecce direzionali vengono utilizzate per spostarsi sulle varie opzioni, il tasto SPACE per commutare il suo stato da selezionato a non selezionato e viceversa.

Abilita Tempo attribuito Abilita Abbuono  $\Box$  Abilita Penalità

Molte videate di input presentano dei pulsanti, sui quali è possibile posizionarsi con i tasti di tabulazione o con la combinazione ALT+hot key

# <span id="page-5-0"></span>**[2](#page-1-0) INSTALLAZIONE DELLA RETE**

## **[2.1](#page-1-0) Struttura del sistema**

Come già accennato, la configurazione completa del sistema prevede la connessione di più elaboratori o stazioni. Uno di essi, che chiameremo **Server**, assumerà la funzione di elaboratore centrale: tutti gli elaboratori collegati (le stazioni remote) riceveranno i dati e li invieranno ad esso. Dal punto di vista logico possiamo pensare le stazioni suddivise in diverse categorie: le stazioni di segreteria, le stazioni stampa e le stazioni video.

Le stazioni di segreteria vengono normalmente collocate nei pressi della segreteria della manifestazione ed utilizzate per l'introduzione dei dati, la composizione e la stampa delle starting listi e la stampa dei risultati ufficiali, per l'introduzione manuale o l'acquisizione automatica dei tempi dei concorrenti, nonché per le eventuali modifiche dei dati dei concorrenti. Un'ipotesi di semplice collegamento potrebbe prevedere l'installazione di due stazioni nella segreteria gare, con il server che svolge anche gestione di segreteria e una stazione client per la gestione della segreteria e per l'acquisizione manuale dei risultati, si possono poi implementare in campo altri client per l'acquisizione automatica dei risultati e per la visualizzazione per lo speaker. Per quanto riguarda la configurazione in rete di tutti gli elaboratori seguire tutte le procedure proprie di Windows, tenendo conto del fatto che è necessario utilizzare i computer con lo stesso utente, sia sul server sia sui client.

#### **[2.2](#page-1-0) Gestione della rete di PC Client**

Le funzioni di rete permettono di controllare l'andamento delle attività di rete tramite le informazioni visualizzate in un'apposita pagina:

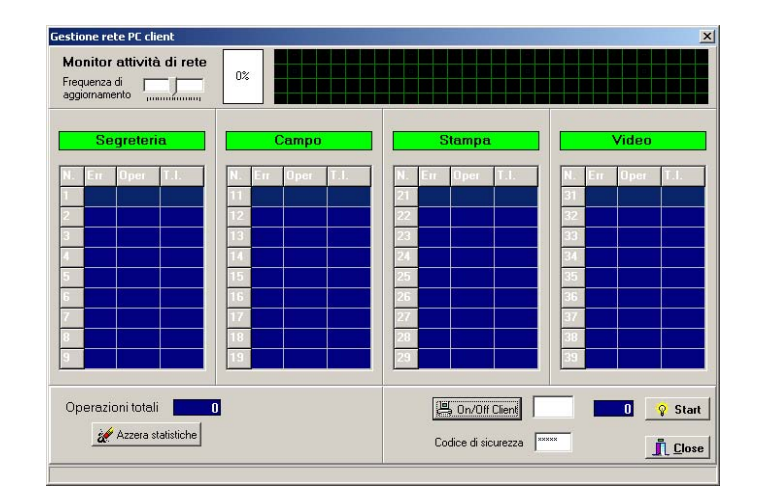

Nella parte alta della finestra si trova la *Frequenza di aggiornamento* e il grafico di attività della rete con indicata a fianco la percentuale di utilizzo della stessa.

Nella parte centrale possiamo vedere le quattro colonne che fanno riferimento ai diversi tipi possibili di stazioni. In ciascuna colonna vengono visualizzate le informazioni relative alle stazioni di quel tipo che sono attivate (cioè che stanno realmente operando in rete). In particolar modo hanno il seguente significato:

**N. :** indica il numero della stazione. Le stazioni sono suddivise secondo il criterio:

- 1… 9 stazioni di segreteria
- 11…19 stazioni di campo
- 21…29 stazioni stampa

<span id="page-6-0"></span>31…39 stazioni video

Si consiglia, nel collegare in rete le stazioni, di mantenere questa suddivisione logica.

**Err.:** percentuale di errore in fase di comunicazione della stazione. È un indice della qualità del collegamento. Ovviamente il funzionamento corretto si ha quando le percentuali di errore di tutte le stazioni sono a valore 0 (zero).

**Oper.:** numero di operazioni che la stazione ha richiesto al server.

**T.I.:** Tempo di inattività. Indica da quanto tempo la stazione non sta chiedendo al server di fornirle dati.

Nella parte bassa dello schermo compaiono invece altre informazioni, riguardanti non più le singole stazioni ma la globalità della rete, utili a verificare l'andamento del sistema:

- **Operazioni totali:** Numero di operazioni totale che il server ha fornito alle stazioni, o analogamente quante operazioni le stazioni remote hanno in tutto richiesto al server.
- **Azzera statistiche:** azzera le statistiche dell'attività di rete.
- **On/off Client:** consente di attivare/disattivare ogni singola stazione. Inserire il numero della stazione che si desidera attivare nel campo di input alla destra e cliccare sul pulsante.

L'attivazione di una stazione di rete può avvenire anche mediante un doppio clic in una delle celle corrispondenti alla stazione desiderata.

**Codice di sicurezza:** password per consentire l'accesso solo alle stazioni remote a conoscenza del particolare codice.

# **[2.3](#page-1-0) Programmi Pc Client**

Il programma presenta diversi sottoprogrammi, con la medesima struttura del principale, creati per le diverse stazioni che costituiscono la rete con le sole funzioni necessarie in ogni singola postazione. I programmi sono i seguenti:

- **AtleticaSegreXP** (segreteria) programma da installare nella stazione di segreteria che permette di visualizzare tutti i dati di concorrenti, turni, etc di una gara; la gestione di questo client è analoga a tutta la sezione segreteria;
- **AtleticaCronXP** (cronista) programma per le stazioni cronista che consente di visualizzare sui monitor il solo televideo;
- **AtleticaStampaXP** (visualizzazione giornalisti e stampe) programma per la stazione di stampa che permette di visualizzare a video i dati delle classifiche di tutte le gare della manfestazione e di effettuare le stampe;
- **RegistraAtleticaCOM** procedura automatica necessaria prima dell'avvio delle stazioni client, da eseguire dopo aver avviato il programma sulla stazione server.

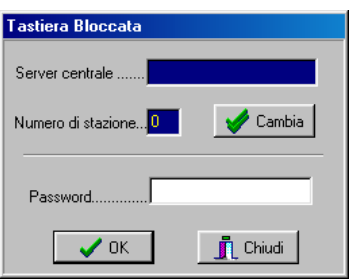

<span id="page-7-0"></span>All'avvio di ciascuno di questi programmi sarà necessario cliccare su **Cambia** per inserire il nome del server oppure il suo indirizzo (qualora il campo fosse lasciato vuoto si darebbe istruzione al programma di non effettuare un collegamento via rete ma di eseguirsi in locale) e il numero della propria stazione. Una volta assegnate le impostazioni di rete, inserire la password per sbloccare la tastiera: digitare GO e premere OK.

# **[2.4](#page-1-0) Modalità di configurazione della Rete**

Per mettere in rete più computer è necessario seguire diverse procedure di configurazione secondo i sistemi operativi di ciascun Pc collegato. Qui di seguito sono illustrate le procedure specifiche per ciascun sistema operativo.

#### **Computer con sistema operativo Windows XP**

È necessario seguire una procedura di configurazione che si sviluppa su due fasi:

- Fase 1: intervene sul file di registro (può essere effettuata scegliendo tra un metodo manuale e uno automatico);
- Fase 2: interviene direttamente sulle impostazioni del DCOM.

#### *Fase 1 - Metodo Manuale*

- Disabilitare il **Firewall** di Windows XP od il firewall di terze parti nel caso in cui ne sia installato uno, oppure consultare la successiva sezione **FIREWALL** per abilitare le eccezioni necessarie
- Lanciare il file '**MachineAccess.reg'** fornito con il software
- Cliccare su Start, Esegui e scrivere "regedit", quindi premere Invio.
- Si apre la finestra "Editor del registro di configurazione"

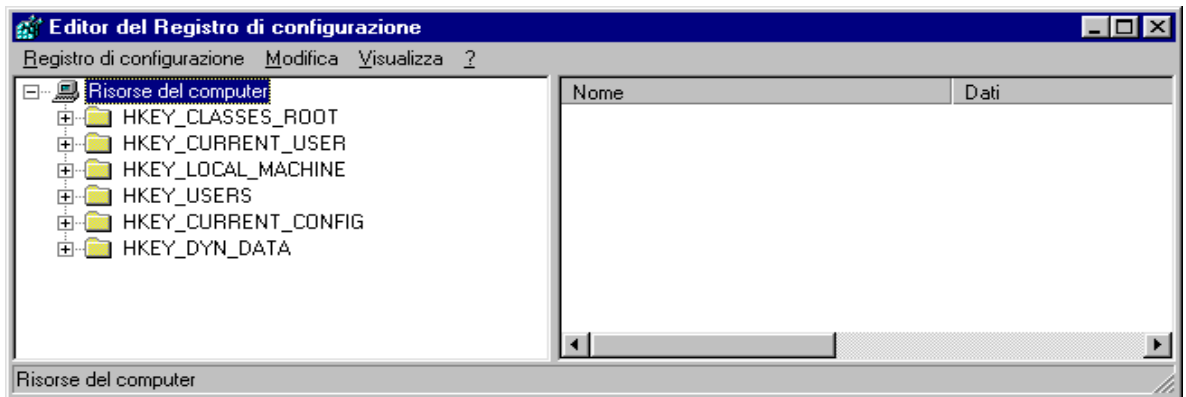

- Cliccare su HKEY\_LOCAL\_MACHINE
- Cliccare su Programma
- Cliccare su Microsoft
- Cliccare su Ole
- Raggiunta la cartella del percorso Risorse del Computer\HKEY\_LOCAL\_MACHINE\Programma\Microsoft\Ole, a destra si potranno vedere le chiavi già presenti. Nella figura sottostante si possono vedere le chiavi e i dati relativi che devono trovarsi in questa cartella del registro:

EnableDCOM (tipo stringa) "Y"<br>
inableRemoteConnect (tipo stringa) "Y" EnableRemoteConnect (tipo stringa) LegacyAuthenticationLevel (tipo DWORD) 0x00000001 (1)

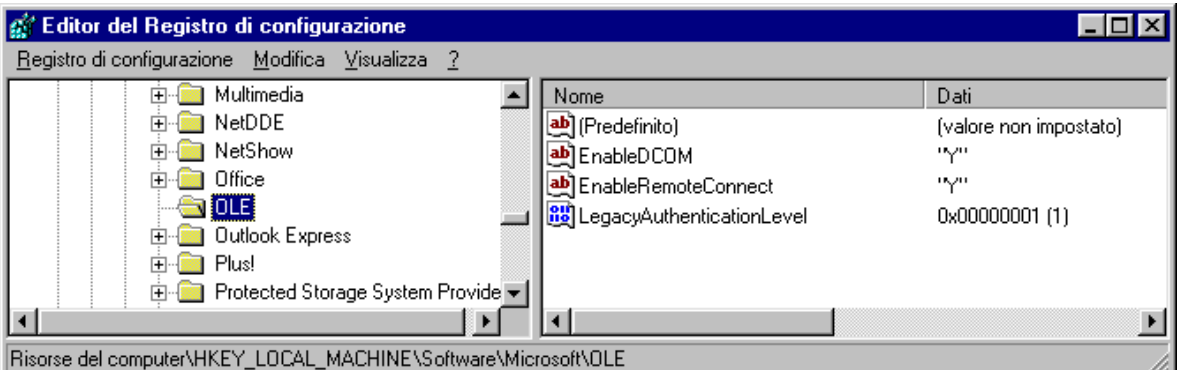

Se non ci sono è necessario inserirle seguendo queste istruzioni:

- Cliccare su Modifica, Nuovo, Stringa;
- Appare una nuova voce con il nome **Nuovo Valore #1**, assegnargli nome **EnableDCOM**;
- Fare doppio clic su EnableDCOM, si apre una finestra in cui si possono configurare i valori

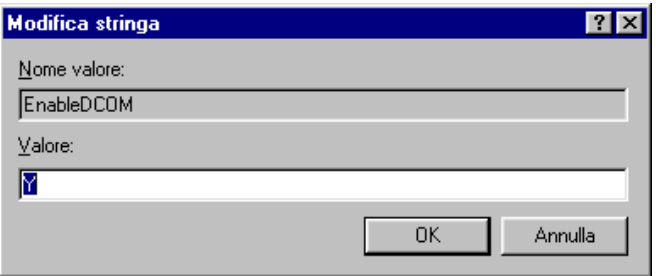

- Impostare il Valore uguale a **Y**;
- Inserire una nuova voce di tipo Stringa (cliccare su Modifica, Nuovo, Stringa), assegnargli nome **EnableRemoteConnect** e dargli valore uguale a **Y;**
- Inserire un'altra voce di tipo DWORD (cliccare su Modifica, Nuovo, DWORD), assegnargli nome **LegacyAuthenticationLevel** dandogli valore uguale a **1** e impostando il tipo uguale a **Esadecimale**.
- Al termine della configurazione del registro, chiudere la finestra "Editor del registro di configurazione" e riavviare il computer.

#### *Fase 1 - Metodo Automatico (consigliato)*

- Disabilitare il **Firewall** di Windows XP od il firewall di terze parti nel caso in cui ne sia installato uno, oppure consultare la successiva sezione **FIREWALL** per abilitare le eccezioni necessarie
- Avviare il programma AbilitaCOM.exe (allegato alla presente documentazione).Questo programma apporta delle modifiche al registro del computer. Al termine dell'esecuzione, il programma chiederà di riavviare il computer. Se il registro è già configurato nel modo richiesto il programma non richiederà il riavvio del computer.
- Lanciare il file '**MachineAccess.reg'** fornito con il software

*Fase 2*

#### - **Cliccare su Start, Esegui, scrivere DCOMCNFG.EXE e premere INVIO; si apre la finestra "Servizi Componenti";**

- Cliccare su Servizi Componenti, Computer, Risorse del computer, Config DCOM e scegliere **NetObject**, cliccare con il tasto destro e scegliere **Proprietà**. (Vedi videata nella pagina successiva)

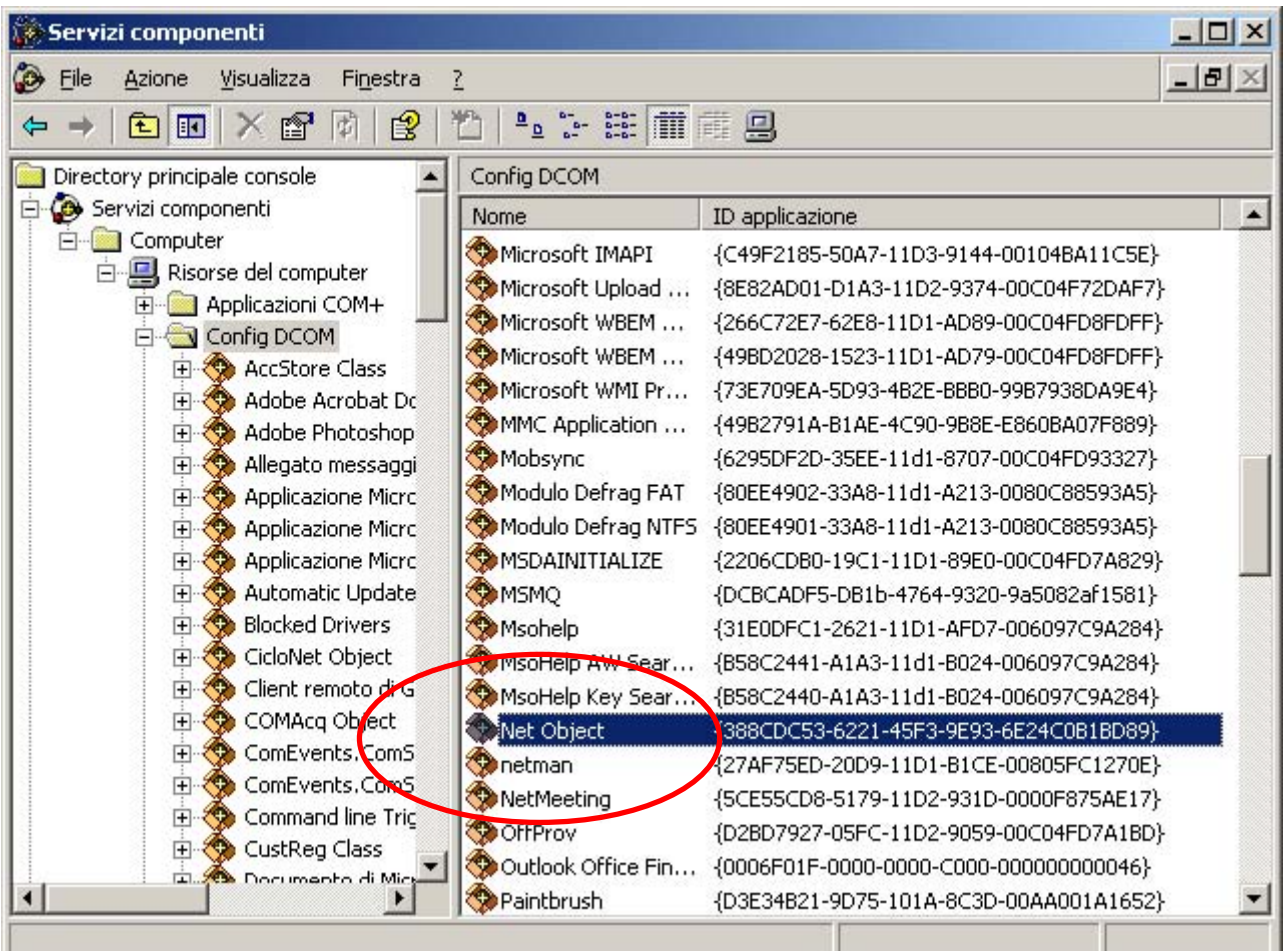

- Posizionarsi sulla finestra **Generale** (videata 1, nella pagina successiva) e impostare il Livello di Autenticazione uguale a **Nessuno**;
- Posizionarsi sulla finestra **Identità** (videata 2, nella pagina successiva) e scegliere **Utente interattivo**;
- Solo per sistemi aggiornati con Service Pack 2, posizionarsi sulla finestra **Protezione** e settare il box **Autorizzazioni di esecuzione e attivazione** su **Personalizzate**, dopo di che cliccare su **Modifica**. Aperta la finestra cliccare su **Aggiungi** e attivare gli utenti **Accesso Anonimo** e **Guest**. Per ogni utente che si attiva, cliccare su **Controlla Nomi** e confermare con Ok. Si apre la finestra delle autorizzazioni. Selezionare l'utente e applicare la spunta **Consenti** su tutte le voci.

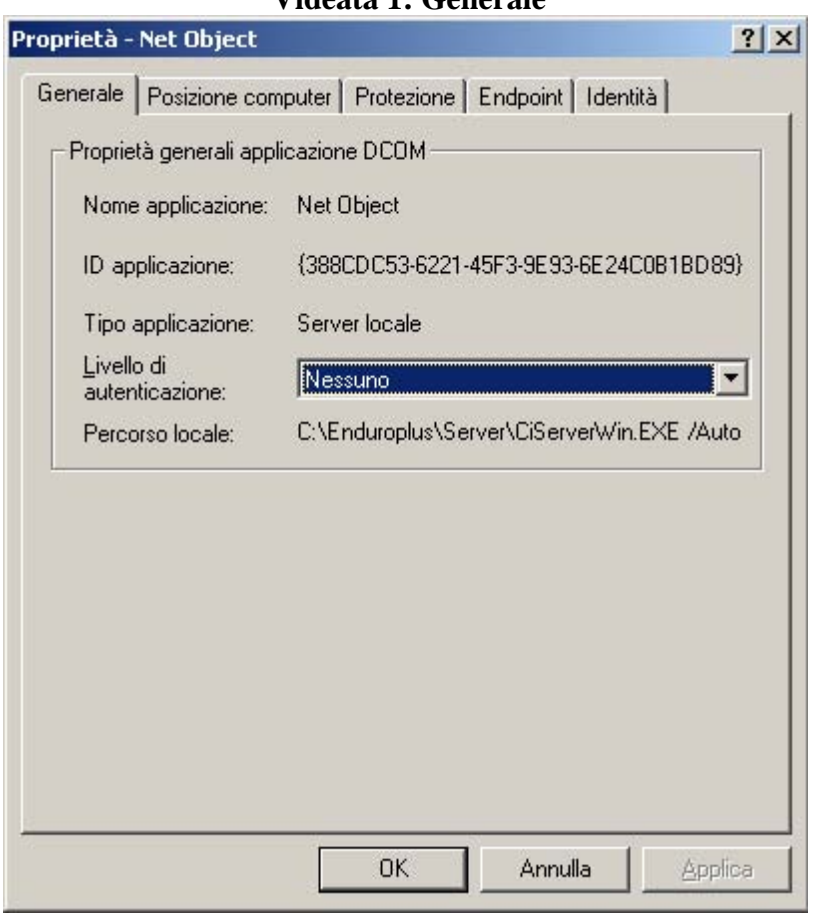

# **Videata 1: Generale**

#### **Videata 2: Identità**

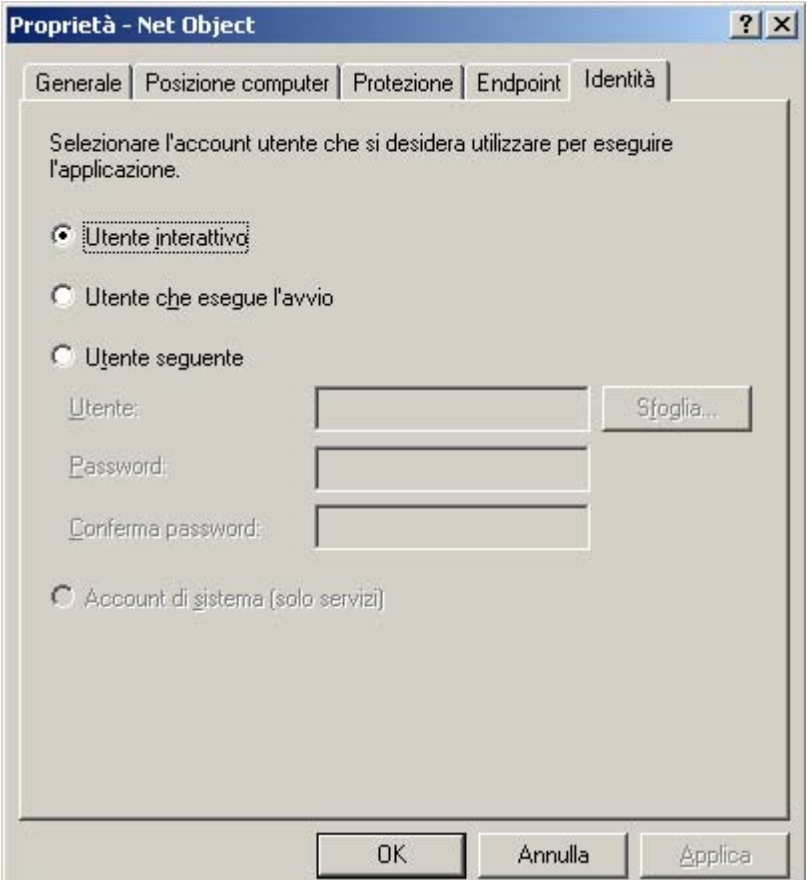

# **FIREWALL**

Aprire il programma di configurazione del Firewall da **Avvio**, **Pannello di controllo**, **Windows Firewall.** 

Attivare il firewall selezionando "On - Attivo" e procedere con i passi successivi.

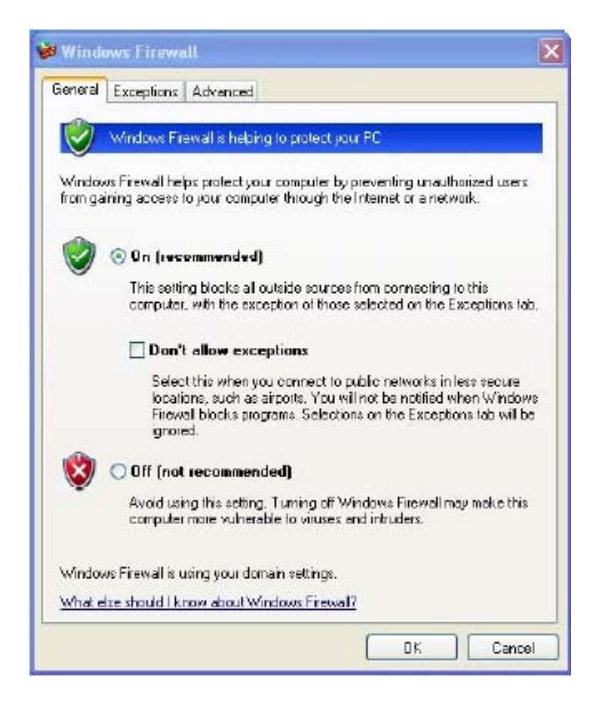

Selezionare quindi la pagina "**Eccezioni**" e premere il pulsante "**Aggiungi porta**" Inserire nel campo "Nome" il testo **DCOM** e nel campo "Numero porta" il valore **135**  Premere poi su OK

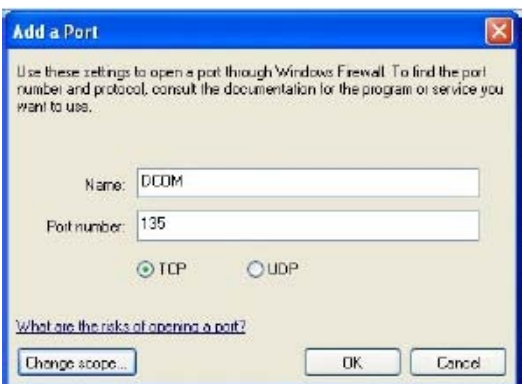

A questo punto la porta usata da DCOM è nella lista di quelle abilitate:

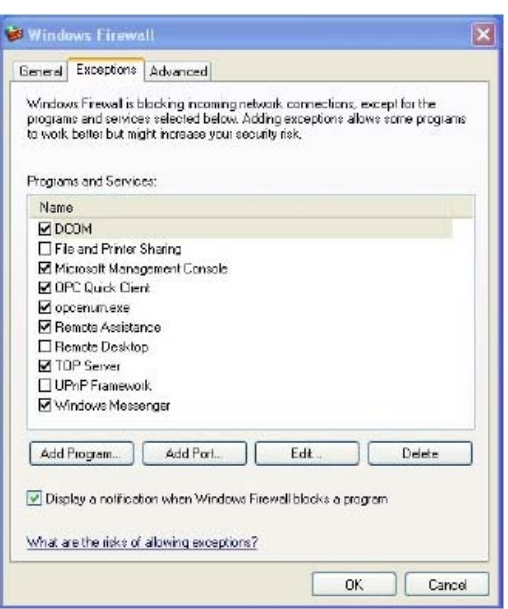

Premere ancora OK per chiudere la configurazione del firewall.

Al primo lancio di un programma remoto, il firewall chiederà all'utente se desidera consentire al programma l'accesso al PC oppure no. Naturalmente è indispensabile consentirne l'accesso per abilitare la rete rispondendo affermativamente. Se però il firewall non ponesse la domanda procedere all'abilitazione manuale:

Procedere così:

- Dalla pagina "eccezioni" cliccare "Aggiungi programma"
- Premere poi "Sfoglia"
- Cercare sul disco C:\Cicloplus\Server (o rally o enduro, etc) il file CiServerWin.exe
- Selezionarlo
- Premere su "Apri", poi su "Ok" ed ancora su "Ok"

# **NORTON FIREWALL**

Se invece si sta utilizzando **Norton Antivirus** con tutte le funzionalità di firewall installate procedere così:

- Lanciare il pannello di controllo di Norton Antivirus
- Selezionare il pulsante 'Opzioni'.
- Selezionare la voce "Protezione da worm Internet" e deselezionare la voce sulla destra "Abilita la protezione da worm Internet"

#### **Computer con sistema operativo Windows 2000**

È necessario seguire una procedura di configurazione che si sviluppa su due fasi:

- Fase 1: intervene sul file di registro (può essere effettuata scegliendo tra un metodo manuale e uno automatico);
- Fase 2: interviene direttamente sulle impostazioni del DCOM.

# *Fase 1 - Metodo Manuale*

- Cliccare su Start, Esegui e scrivere "regedit", quindi premere Invio.
- Si apre la finestra "Editor del registro di configurazione"

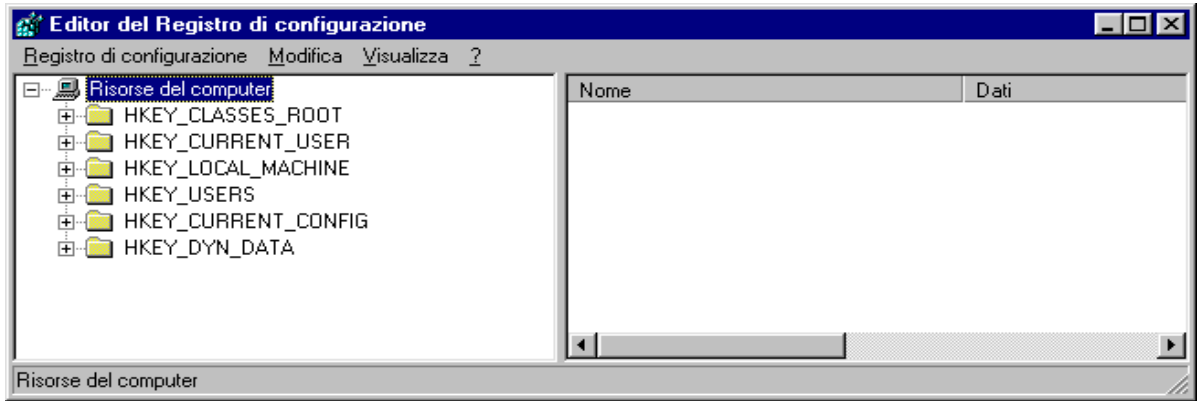

- Cliccare su HKEY\_LOCAL\_MACHINE
- Cliccare su Programma
- Cliccare su Microsoft
- Cliccare su Ole
- Raggiunta la cartella del percorso Risorse del Computer\HKEY\_LOCAL\_MACHINE\Programma\Microsoft\Ole, a destra si potranno vedere le chiavi già presenti. Nella figura sottostante si possono vedere le chiavi e i dati relativi che devono trovarsi in questa cartella del registro:

EnableDCOM (tipo stringa) "Y"<br>
inableRemoteConnect (tipo stringa) "Y" EnableRemoteConnect (tipo stringa) LegacyAuthenticationLevel (tipo DWORD) 0x00000001 (1)

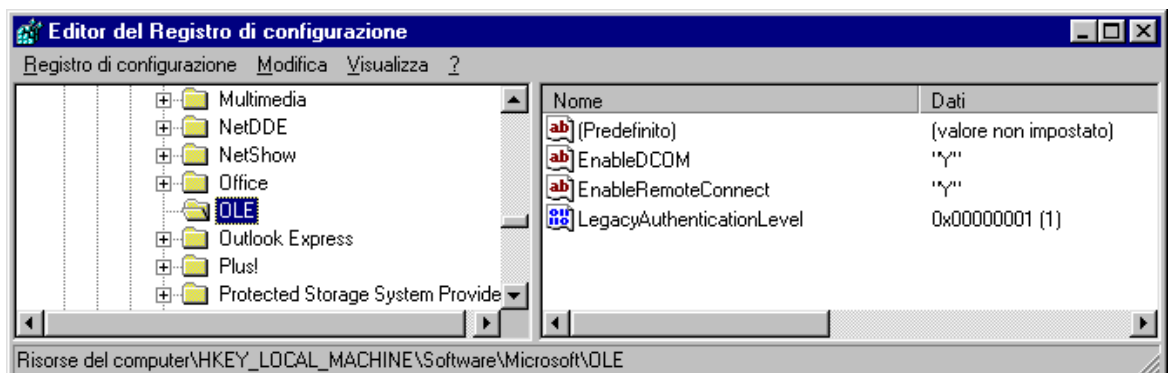

Se non ci sono è necessario inserirle seguendo queste istruzioni:

- Cliccare su Modifica, Nuovo, Stringa;
- Appare una nuova voce con il nome **Nuovo Valore #1**, assegnargli nome **EnableDCOM**;
- Fare doppio clic su EnableDCOM, si apre una finestra in cui si possono configurare i valori

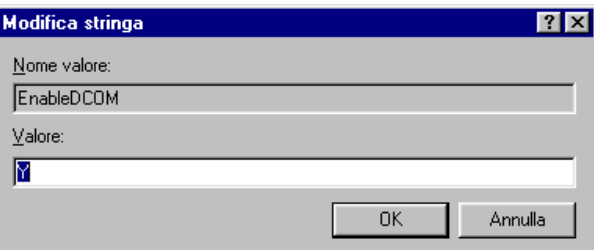

- Impostare il Valore uguale a **Y**;
- Inserire una nuova voce di tipo Stringa (cliccare su Modifica, Nuovo, Stringa), assegnargli nome **EnableRemoteConnect** e dargli valore uguale a **Y;**
- Inserire un'altra voce di tipo DWORD (cliccare su Modifica, Nuovo, DWORD), assegnargli nome **LegacyAuthenticationLevel** dandogli valore uguale a **1** e impostando il tipo uguale a **Esadecimale**.
- Al termine della configurazione del registro, chiudere la finestra "Editor del registro di configurazione" e riavviare il computer.

# *Fase 1 - Metodo Automatico (consigliato)*

- Avviare il programma AbilitaCOM.exe (allegato alla presente documentazione).

Questo programma apporta delle modifiche al registro del computer. Al termine dell'esecuzione, il programma chiederà di riavviare il computer. Se il registro è già configurato nel modo richiesto il programma non richiederà il riavvio del computer.

- *Fase 2*
- **Cliccare su Start, Esegui, scrivere DCOMCNFG.EXE e premere INVIO; si apre la finestra "Proprietà – Configurazione Distribuited COM";**

- Scegliere **NetObject**, cliccare sul tasto **Proprietà** posto in basso a sinistra (Vedi videata nella pagina successiva).

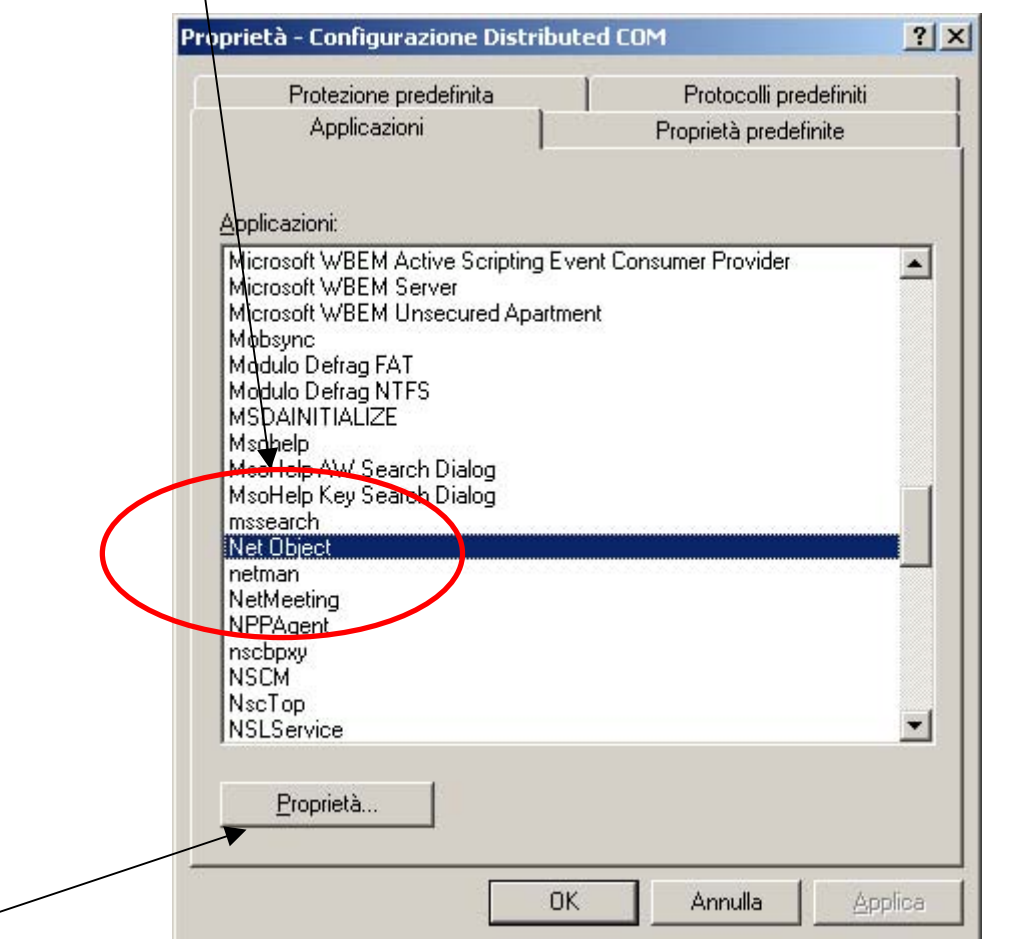

- Posizionarsi sulla finestra **Generale** (videata 1, nella pagina successiva) e impostare il Livello di Autenticazione uguale a **Nessuno**;
- Posizionarsi sulla finestra **Identità** (videata 2, nella pagina successiva) e scegliere **Utente interattivo**;

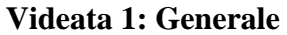

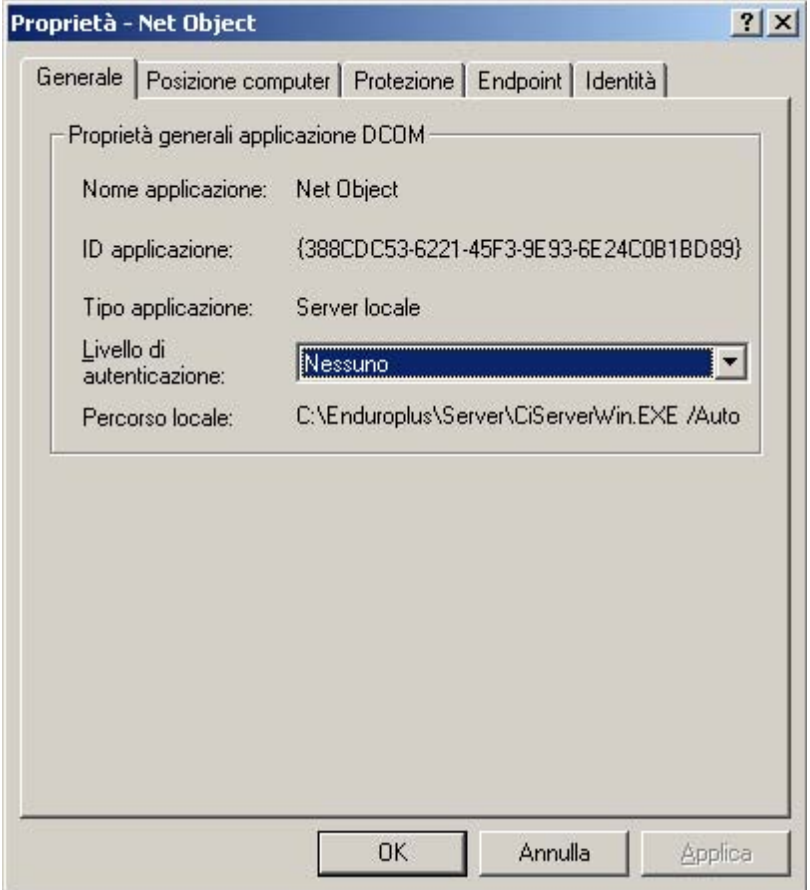

# **Videata 2: Identità**

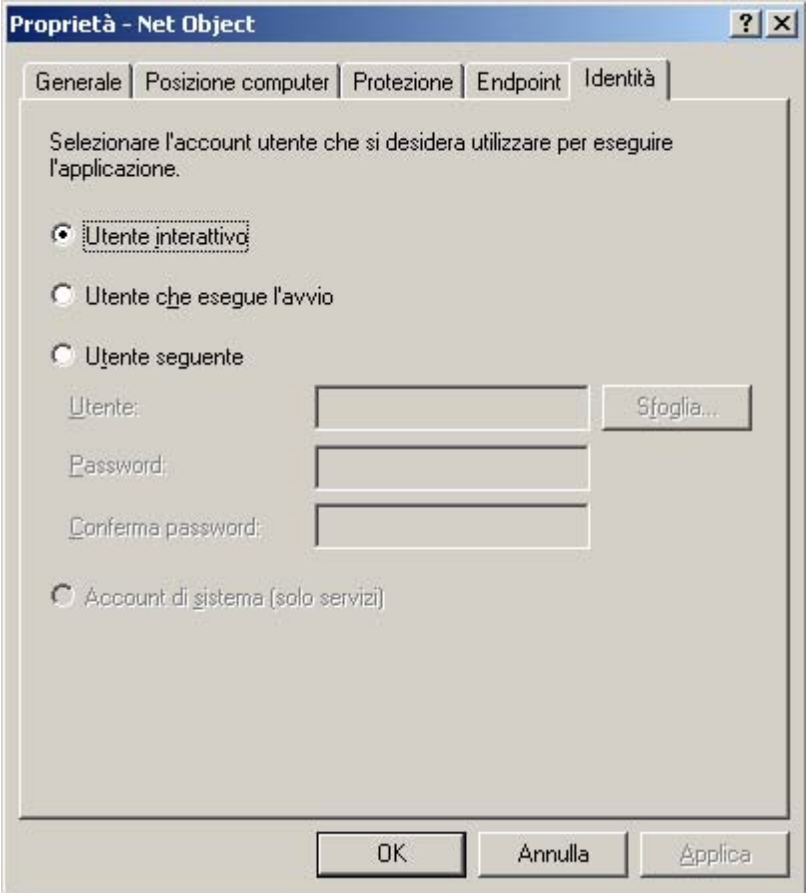

# *AtleticaPlusXP*

## **Computer con sistema operativo Windows 98**

È possibile scegliere due metodi diversi:

- Manuale: richiede un intervento all'interno del file di registro del computer;
- Automatico (consigliato): necessita l'avvio di un programma di configurazione.

#### *Metodo Manuale*

- Cliccare su Start, Esegui e scrivere "regedit", quindi premere Invio.
- Si apre la finestra "Editor del registro di configurazione"

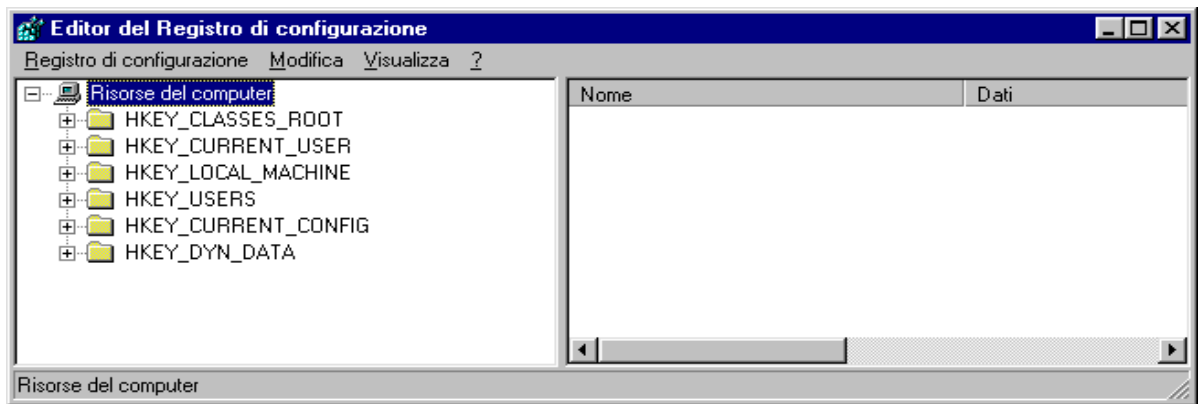

- Cliccare su HKEY\_LOCAL\_MACHINE
- Cliccare su Programma
- Cliccare su Microsoft
- Cliccare su Ole
- Raggiunta la cartella del percorso Risorse del Computer\HKEY\_LOCAL\_MACHINE\Programma\Microsoft\Ole, a destra si potranno vedere le chiavi già presenti. Nella figura sottostante si possono vedere le chiavi e i dati relativi che devono trovarsi in questa cartella del registro:

EnableDCOM (tipo stringa) "Y"<br>
inableRemoteConnect (tipo stringa) "Y"

EnableRemoteConnect (tipo stringa)

LegacyAuthenticationLevel (tipo DWORD) 0x00000001 (1)

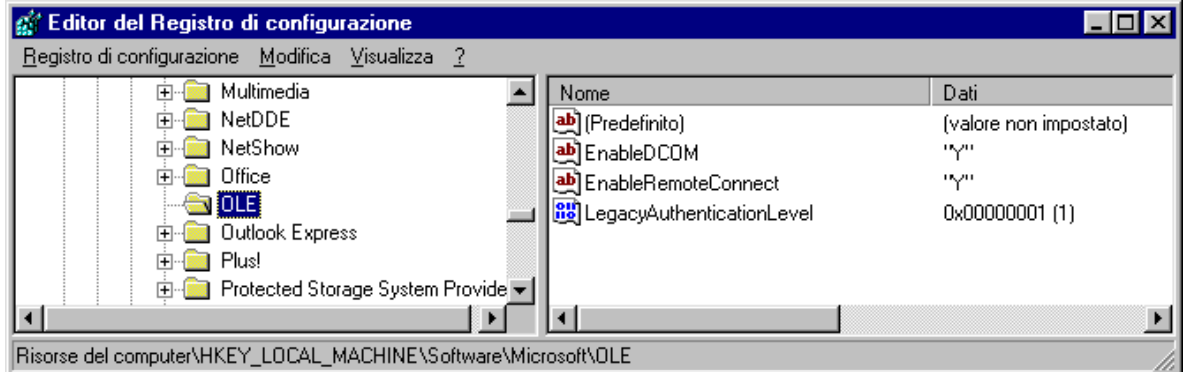

Se non sono presenti, è necessario inserirle seguendo queste istruzioni:

- Cliccare su Modifica, Nuovo, Stringa;
- Appare una nuova voce con il nome **Nuovo Valore #1**, assegnargli nome **EnableDCOM**;
- Fare doppio clic su EnableDCOM, si apre una finestra in cui si possono configurare i valori

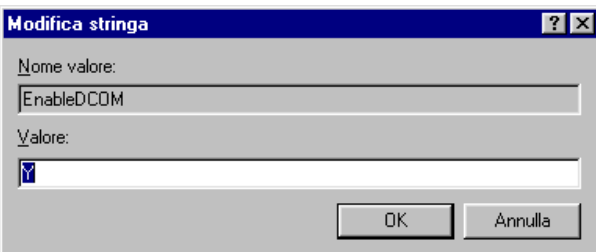

- Impostare il Valore uguale a **Y**;
- Inserire una nuova voce di tipo Stringa (cliccare su Modifica, Nuovo, Stringa), assegnargli nome **EnableRemoteConnect** e dargli valore uguale a **Y;**
- Inserire un'altra voce di tipo DWORD (cliccare su Modifica, Nuovo, DWORD), assegnargli nome **LegacyAuthenticationLevel** dandogli valore uguale a **1** e impostando il tipo uguale a **Esadecimale**.
- Al termine della configurazione del registro, chiudere la finestra "Editor del registro di configurazione" e riavviare il computer.

# *Metodo Automatico (consigliato)*

- Avviare il programma AbilitaCOM.exe (allegato alla presente documentazione).
- Questo programma apporta delle modifiche al registro del computer. Al termine dell'esecuzione, il programma chiederà di riavviare il computer. Se il registro è già configurato nel modo richiesto il programma non richiederà il riavvio del computer.

#### **Computer con sistema operativo Windows 95**

- Scaricare DCOM95 dal sito Microsoft all'indirizzo [http://download.microsoft.com/msdownload/dcom/95/x86/en/dcom95.exe;](http://download.microsoft.com/msdownload/dcom/95/x86/en/dcom95.exe)
- Installare dcom95.exe:
- Quindi procedere seguendo le istruzioni illustrate qui di seguito.

È possibile scegliere due metodi diversi:

- Manuale: richiede un intervento all'interno del file di registro del computer;
- Automatico (consigliato): necessita l'avvio di un programma di configurazione.

#### *Metodo Manuale*

- Cliccare su Start, Esegui e scrivere "regedit", quindi premere Invio.
- Si apre la finestra "Editor del registro di configurazione"

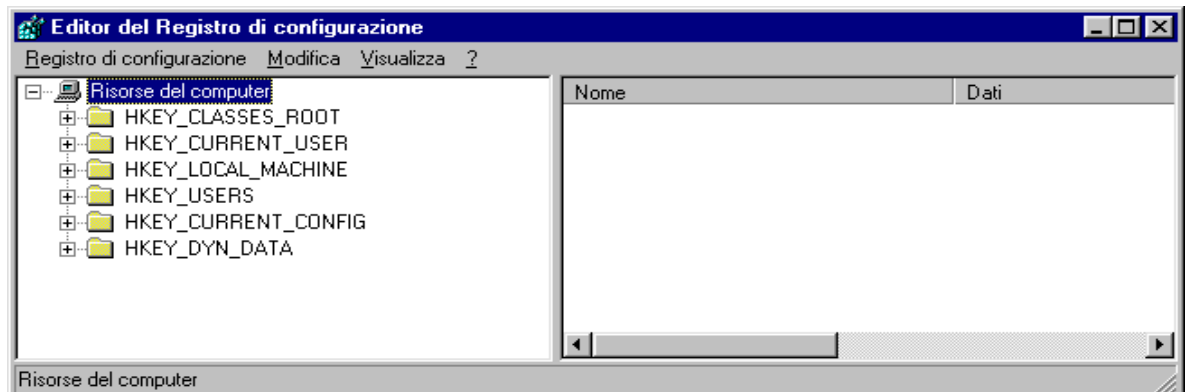

- Cliccare su HKEY\_LOCAL\_MACHINE
- Cliccare su Programma
- Cliccare su Microsoft
- Cliccare su Ole

- Raggiunta la cartella del percorso Risorse del Computer\HKEY\_LOCAL\_MACHINE\Programma\Microsoft\Ole, a destra si potranno vedere le chiavi già presenti. Nella figura sottostante si possono vedere le chiavi e i dati relativi che devono trovarsi in questa cartella del registro:

EnableDCOM (tipo stringa) "Y" EnableRemoteConnect (tipo stringa) "Y" LegacyAuthenticationLevel (tipo DWORD) 0x00000001 (1)

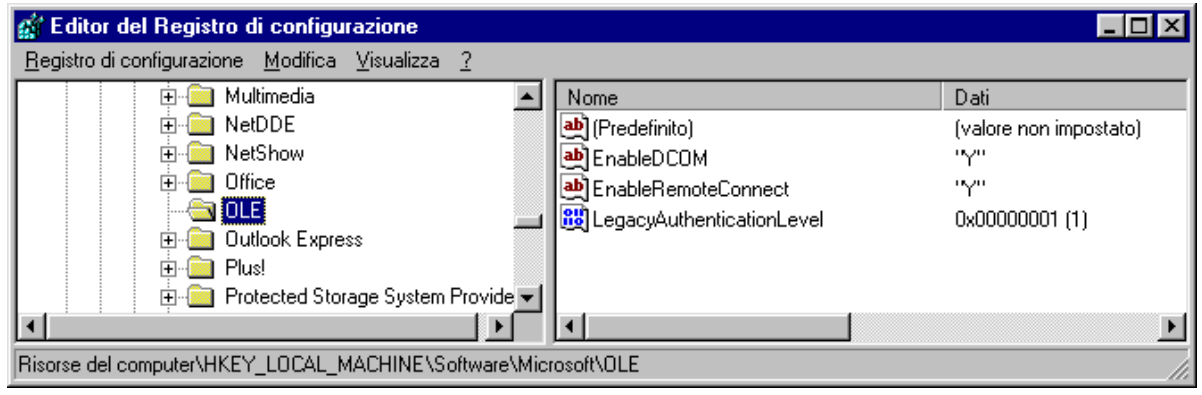

Se non ci sono è necessario inserirle seguendo queste istruzioni:

- Cliccare su Modifica, Nuovo, Stringa;
- Appare una nuova voce con il nome **Nuovo Valore #1**, assegnargli nome **EnableDCOM**;
- Fare doppio clic su EnableDCOM, si apre una finestra in cui si possono configurare i valori

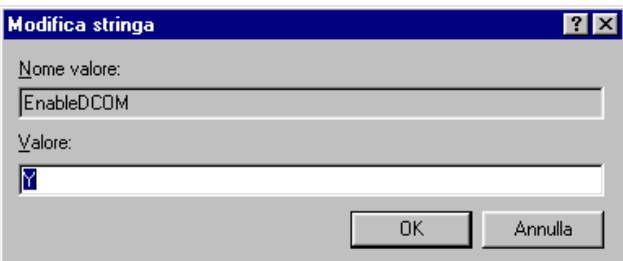

- Impostare il Valore uguale a **Y**;
- Inserire una nuova voce di tipo Stringa (cliccare su Modifica, Nuovo, Stringa), assegnargli nome **EnableRemoteConnect** e dargli valore uguale a **Y;**
- Inserire un'altra voce di tipo DWORD (cliccare su Modifica, Nuovo, DWORD), assegnargli nome **LegacyAuthenticationLevel** dandogli valore uguale a **1** e impostando il tipo uguale a **Esadecimale**.
- Al termine della configurazione del registro, chiudere la finestra "Editor del registro di configurazione" e riavviare il computer.

#### *Metodo Automatico (consigliato)*

- Avviare il programma AbilitaCOM.exe (allegato alla presente documentazione).
- Questo programma apporta delle modifiche al registro del computer. Al termine dell'esecuzione, il programma chiederà di riavviare il computer. Se il registro è già configurato nel modo richiesto il programma non richiederà il riavvio del computer.

# <span id="page-19-0"></span>**[2.5](#page-1-0) Gestione BackUp**

All'interno di una rete di Pc è possibile aggiungere un computer ed assegnare ad esso il ruolo di **server di riserva o backup.** Questa funzione permette di effettuare una copia di sicurezza degli archivi durante la nel caso in cui il server principale si blocchi, si può passare rapidamente a lavorare sul server di riserva. Il processo sfrutta il protocollo TCP/IP pertanto l'operazione di copia può essere fatta da qualsiasi computer della rete su qualsiasi computer della rete.

Sul computer destinato ad effettuare il backup avviare **AtleticaPlusXP** (Server), avviare la rete e avviare una stazione, quindi avviare **AtleticaSegreXP** e impostarlo come client del server principale.

> $\frac{2}{3}$  AtleticaSegreXP (Segreteria) (Ver. 1.0) - 10th IAAF W  $-10 \times$ .<br>Ionfigurazioni Dati Elenchi Risultati Star  $\overline{+}\overline{+}\overline{+}$  Licen F.I.Cr.  $\blacksquare$ Fe  $100.$ Batteria 1 - UFF Cronologia operazioni □ Solo società<br>□ Pulisci coda all'avvic Copia su Log Numero di stazione Server di backup .... Password................ **O** Attiva  $\prod_{i=1}^n \underline{\mathbb{C}}$ hiudi

Dal menù Varie del client di segreteria scegliere **Gestione BackUP.** 

Digitare il nome o l'indirizzo IP del server su cui verrà effettuato il backup dei dati (il secondo server aperto), digitare il numero della stazione attivata sul **server di backup** quindi premere **Attiva.** Il check 'Pulisci coda all'avvio' abilita o disabilita la trasmissione dell'intera coda degli eventi o solo degli eventi successivi all'accesso al server principale. L'avvenuto avvio della trasmissione sarà indicato dalla disattivazione dei campi **'Server di backup'** e **'Numero di stazione'**. Ogni operazione trasmessa verrà indicata nella finestra blu. Il funzionamento è esattamente opposto alla versione in dos: la stazione che gestisce il backup fa parte della rete principale, legge le operazioni effettuate e le spara verso il server della stazione remota.

# <span id="page-20-0"></span>**[3](#page-1-0) FASE PRELIMINARE**

La fase preliminare, gestita interamente dalla stazione SERVER, permette, all'avvio del programma, di selezionare la cartella in cui risiedono i dati, di creare o scegliere una gara e di gestire gli archivi storici.

# **[3.1](#page-1-0) Directory**

La funzione Directory offre la possibilità di definire in quale cartella risiedono gli archivi principali e temporanei utilizzati dalla procedura: i due percorsi devono essere **C:\ATLETICAPLUS\DATI\**. Sul video verrà visualizzato quanto si può vedere qui sotto:

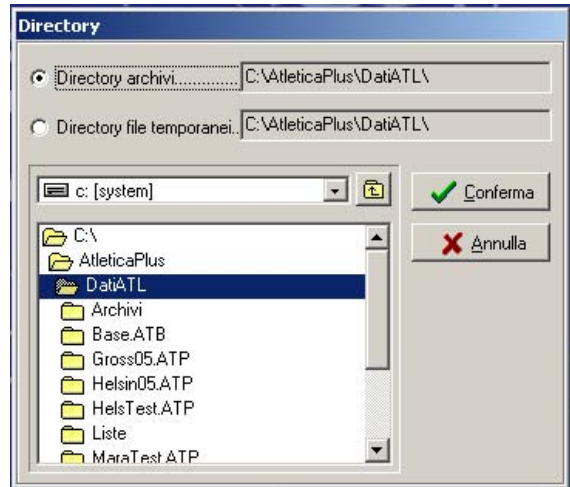

 - la prima richiesta serve per indicare dove devono essere inserite tutte le informazioni riguardanti la gara.

 - la seconda serve per indicare in quale cartella devono essere creati i file temporanei utilizzati dal programma.

 Inizialmente verrà proposto il nome delle cartelle utilizzate in precedenza. Una volta selezionate correttamente le cartelle, tutte le operazioni faranno riferimento ad esse.

**N.B.:** La directory archivi e quella dei file temporanei devono coincidere.

# **[3.2](#page-1-0) Impostazioni Globali**

L'utente ha la possibilità di personalizzare le stampe e di assegnare a ciascuna gara delle tabelle punti. Da questa funzione si accede ad un sottomenu di impostazione.

# **[3.2.1](#page-1-0) Parametri di stampa**

Questa funzione permette di personalizzare le stampe, scegliendo in quante e quali lingue verranno stampati i documenti ufficiali e se includere o meno alcuni campi quali: **Nazione, Società, Sponsor**  e **Punti gara.** 

# <span id="page-21-0"></span>**[3.2.2](#page-1-0) Tabelle punti**

L'utente ha la possibilità di assegnare a ciascuna gara delle tabelle punti. Da questa funzione si accede ad un sottomenu di impostazione.

## **[3.2.2.1](#page-1-0) Gestione**

L'utente da questa funzione ha la possibilità di creare delle tabelle punti. Dalla casella a fondo giallo viene richiamata o creata una tabella, della quale andrà indicato il codice che il programma userà come riferimento (es STAF o IND), il nome esteso della tabella (es Staffetta o Individuale) e il numero massimo di concorrenti che prenderanno punti. In caso di gara per nazioni i codici da usare sono NAZSTAF e NAZIND.

Nella finestra a scorrimento a destra saranno visualizzate le posizioni abilitate e saranno editabili i punteggi da attribuire. Per inseririli occorre scrivere il punteggio, spostandosi fra le varie caselle con freccia sù, freccia giù, dopo di che confermare tutto con CTRL+INVIO.

# **[3.2.2.2](#page-1-0) Configurazione**

L'utente da questa funzione ha la possibilità di gestire l'utilizzo delle tabelle punti. Il sistema chiederà quanti punti utilizzare per ogni concorrente per la classifica a punti. Se viene indicato 0 i punti anche se presenti non saranno applicati, mentre se si inserisce un valore superiore a zero, nella classifica per società saranno scartate le prestazioni, per ogni concorrente, superiori a tale limite. Le prestazioni scartate nella classifica per società dettagliata saranno stampate sbarrate.

Altri parametri da settare sono l'assegnazione dei punteggi ai soli finalisti o anche ai concorrenti che non raggiungono la finale, l'assegnazione o meno dei punti ai concorrenti non classificati, l'assegnazione o meno ai soli concorrenti italiani e l'assegnazione dei soli punti società o anche dei punti nazione.

In caso di modifica di questo valore durante la gara tutti i turni di finale giù ufficializzati dovranno essere riufficializzati per permettere il ricalcalo secondo il nuovo criterio.

#### **[3.3](#page-1-0) Gestione**

L'utente ha la possibilità di assegnare a ciascuna gara un nome. Dalla finestra che appare a video è possibile effettuare diverse operazioni, come spiegato nei paragrafi qui di seguito.

# **[3.3.1](#page-1-0) Nuova**

Nella finestra saranno presenti i nomi delle gare già esistenti. Per inserire una nuova gara, digitare il nome della gara nello spazio situato a fianco della scritta **Gara**, quindi cliccare sul pulsante **Nuova**. Creata la gara il programma genererà, all'interno della directory Dati, una cartella con il nome assegnato seguito dalla sigla .ATP, e richiederà se procedere all'attivazione della nuova gara.

<span id="page-22-0"></span>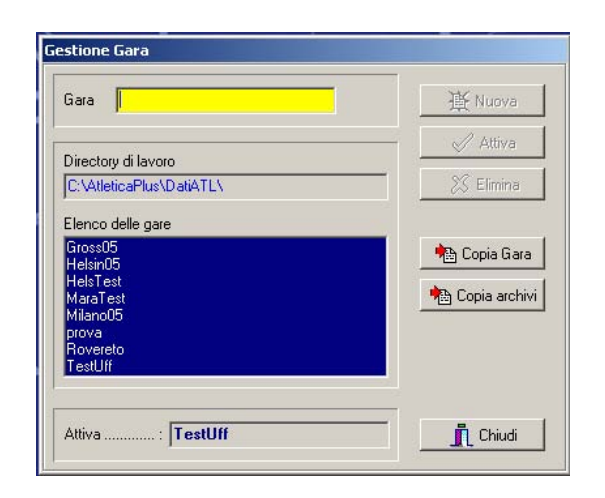

# **[3.3.2](#page-1-0) Attiva**

Selezionare una gara all'interno dell'elenco e cliccare su **Attiva**. Nel caso fosse già presente una gara attiva, la stessa verrà sostituita dalla nuova gara selezionata.

# **[3.3.3](#page-1-0) Copia**

La funzione **Copia Gara** consente di copiare tutti i dati di una gara.

La **copia locale** di una gara consente di riportare i dati di una gara in un'altra. Qualora si andasse a copiare su una gara già presente, i dati presenti nella gara destinataria verranno persi. Se la gara non esiste, verrà creata al momento della copia. Per effettuare la copia seguire le istruzioni descritte qui di seguito: cliccare su **Gara sorgente**, selezionare dall'elenco la gara di cui si desidera copiare l'archivio, cliccare su **Gara destinazione** e selezionare la manifestazione che riceverà i dati dell'archivio, quindi utilizzare il tasto **Conferma**.

Il **ripristina da disco** permette di recuperare i dati di un archivio da un disco.

Selezionare il percorso in cui si trova l'archivio da recuperare, selezionare la **Gara sorgente**, indicare la **Gara di destinazione** e cliccare sul pulsante il tasto **Conferma**.

Per effettuare l'operazione di **Salva su disco** cliccare **Gara sorgente**, selezionare la gara da salvare, andare su **Gara destinazione**, scegliere il disco e la directory di destinazione del salvataggio.

# **[3.3.4](#page-1-0) Elimina**

La cancellazione di una gara permette di eliminare la cartella con i dati relativi alla gara. L'operazione è possibile solo se la gara che si desidera cancellare non è attiva, nel caso procedere prima all'attivazione di un'altra gara.

# <span id="page-23-0"></span>**[3.4](#page-1-0) Categorie**

La funzione Categorie gestisce l'inserimento delle categorie che partecipano alla manifestazione:

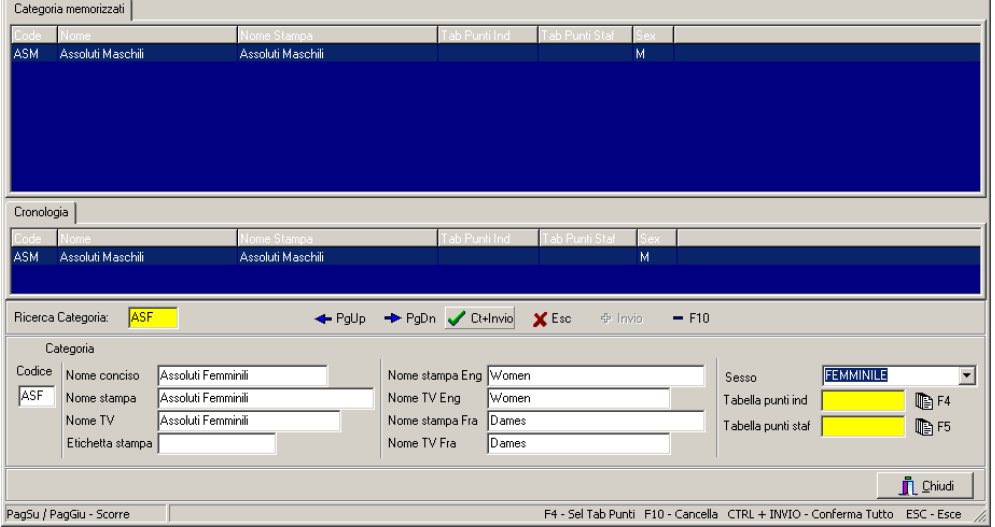

posizionarsi nel campo Ricerca Categoria (quello giallo), inserire un codice di tre caratteri (possibilmente terminante per F o M) e premere INVIO; dopo il messaggio Nuova Categoria, inserire i nomi per la categoria, nelle diverse lingue, indicando il sesso e la tabella dei punteggi, individuale o di staffetta collegata. Al termine premere CTRL INVIO per salvare. Ripetere l'operazione per tutte le categorie presenti nella manifestazione. Per uscire dalla finestra cliccare su Chiudi.

# **[3.5](#page-1-0) Gare**

Questa funzione gestisce l'inserimento o eventuale modifica delle gare presenti. Sono già previste le gare standard per le diverse specialità, quindi il programma è già utilizzabile senza dover intervenire preventivamente per la loro creazione.

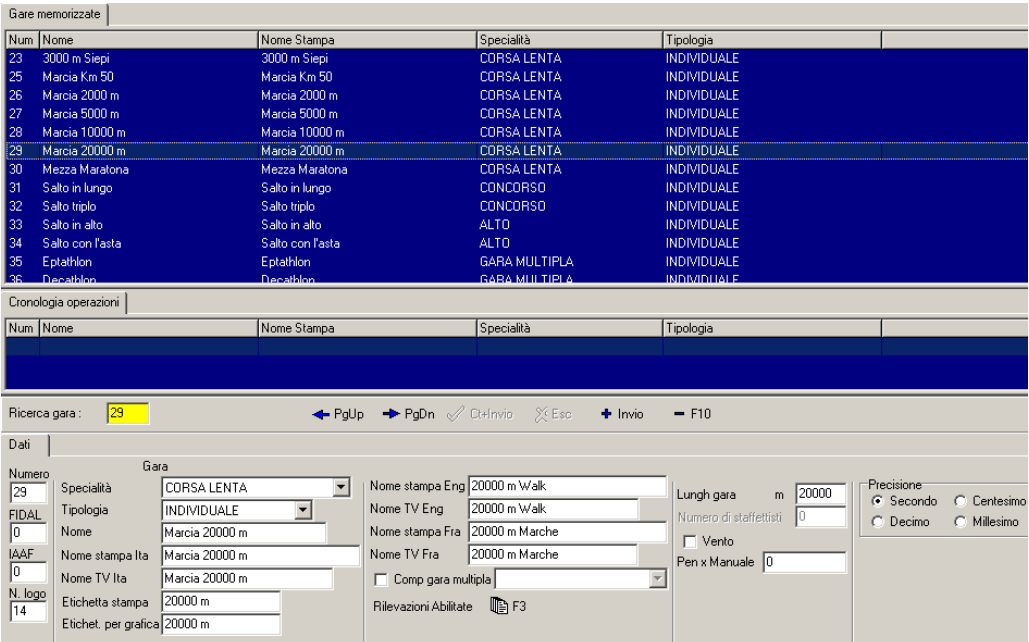

All'interno di ciascuna manifestazione si possono trovare le varie gare suddivise in base alla tipologia: **Corsa Veloce, Corsa Lenta, Staffetta, Concorsi, Alto** e **Multiple**. Alcune caselle saranno nascoste a seconda del tipo di gara selezionata.

I campi comuni a tutte le gare sono i seguenti:

**Numero:** numero identificativo della gara

**FIDAL/IAAF:** identificativo della gara usato da Fidal o Iaaf: permette l'acquisizione automatica delle iscrizioni dai file che provengono dalle federazioni.

**Logo:** codice del logo che viene stampato nei documenti ufficiali.

**Specialità:** tipo di specialità.

**Tipologia:** individuale o staffetta.

**Nome.** 

**Nome stampa Ita. Nome TV Ita.** 

**Etichetta stampa.** 

**Nome stampa Eng.** 

**Nome TV Eng.** 

**Nome stampa Fra.** 

**Nome TV Fra.a** 

**Comp gara Multipla:** in questa tendina occorrerà indicare la gara multipla cui la gara selezionata è collegata. Per le gare che compongono il Decathlon e l'Eptathlon il campo è già valorizzato.

# **Corse veloci, Corse lente e Staffette:**

I campi aggiuntivi saranno:

# **Rilevazioni Abilitate <F3>.**

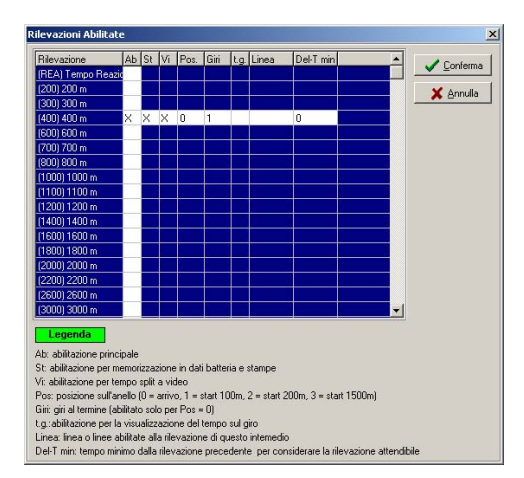

Da questa finestra si possono abilitare le rilevazioni intermedie utili per la gara selezionata: per la gestione dei dati, per la stampa e per la visualizzazione grafica: è importante che accanto alla rilevazione ci sia la X nella colonna **Ab,** mentre la X nella colonna **St** e nella colonna **Vi**  abiliteranno la stampa o la visualizzazione. Le altre spunte e valorizzazioni servono esclusivamente per la grafica TV. Per tutte le gare è obbligatorio abilitare la rilevazione Arrivo.

**Tipo Classifica:** per tempi o per distacchi.

**Lungh Gara:** lunghezza della gara.

**Numero staffettisti:** (solo per Staffette) numero di frazionisti che verranno stampati nei documenti ufficiali.

<span id="page-25-0"></span>**Vento:** (solo Corse Veloci) spunta per le gare che prevedono il rilevamento del tempo.

**Due per corsia:** (solo Corse Lente) spunta per le gare che prevedono la partenza di due concorrenti per corsia.

**Pen x Manuale** (solo Corse) fattore di correzione per l'equiparazione delle prestazioni manuali alle prestazioni automatiche.

Precisione: precisione di rilevamento del tempo.

#### **Concorsi (Lanci e salti in estensione)**

**Numero Salti/Lanci:** numero di salti previsti (default 6) **Vento:** spunta per le gare ove sia prevista la rilevazione del vento.

#### **Alto (salti in elevazione)**

Nessun campo abilitato.

#### **Multiple**

La gara multipla ha una seconda pagina dove va indicata la progressione delle gare che la compongono.

**Comp. Multipla:** (sulle singole gare) indicazione della gara multipla di riferimento.

Dal momento che le gare che si trovano all'interno degli archivi sono già configurate, le uniche modifiche che potrebbe essere necessario apportare potranno riguardare i nomi o le rilevazioni abilitate.

# **[3.6](#page-1-0) Rilevazioni abilitate**

Da questa funzione si accede all'elenco delle denominazioni delle diverse rilevazioni abilitate.

# **[3.7](#page-1-0) Azzera Dati**

È possibile eliminare parte dei dati contenuti in una gara senza doverli cancellare singolarmente: la finestra che si vede nella figura sottostante consente di eliminare tutti i dati oppure di scegliere quali parti di archivio cancellare.

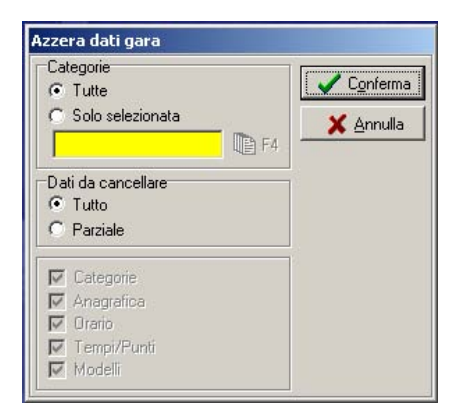

# <span id="page-26-0"></span>**[3.8](#page-1-0) Ricostruzione indici**

Questa funzione permette la ricostruzione degli indici di riferimento agli archivi dei concorrenti e delle società utilizzati dal sistema. Nel caso di terminazione anomala della procedura (ad es. spegnimento dell'elaboratore durante l'accesso agli archivi) tali indici non saranno più consistenti, ma la procedura provvederà automaticamente alla loro ricostruzione. Tale funzione quindi non dovrebbe mai risultare necessaria, salvo che non si riscontrino anomalie negli accessi ai dati.

# **[3.9](#page-1-0) Storico**

L'utente ha la possibilità di creare o di richiamare per ciascuna gara un archivio storico, per usufruire di tutti i suoi dati durante la gestione di una manifestazione. Per creare un nuovo archivio storico è sufficiente inserire un nuovo nominativo e cliccare su **Nuova.** Il programma richiede conferma della creazione del nuovo archivio e richiede se effettuarne l'attivazione. Premendo su Importa è possibile inserire nell'archivio appena creato tutti i concorrenti facenti parte della gara attivata; oppure è possibile creare un archivio anche senza avere i dati anagrafici all'interno di una gara: dal menù Modifica Storico e dalla videata Import, si possono importare i dati da un file di tipo DBase 3 (estensione .DBF).

# <span id="page-27-0"></span>**[4](#page-1-0) ATTIVITÀ DI SEGRETERIA**

# **[4.1](#page-1-0) Preparazione**

L'attività di segreteria è la fase operativa del sistema.

Le operazioni che si possono effettuare sui dati generali della gara e sugli archivi contenenti le informazioni dei concorrenti e delle società rendono possibile la creazione di ordini di partenza, l'inserimento delle prestazioni dei concorrenti e, al termine di ciascuna gara, la stampa degli elenchi di servizio e delle classifiche ufficiali.

Si accede all'attività di Segreteria attraverso la voce omonima nella barra del menù oppure attraverso il comando da tastiera **ALT+S**. Per tornare alla parte Server il comando rapido da tastiera è **ALT+E**. Nel caso ci si trovi già nella stazione Server, quest'ultimo comando permette di uscire dal programma.

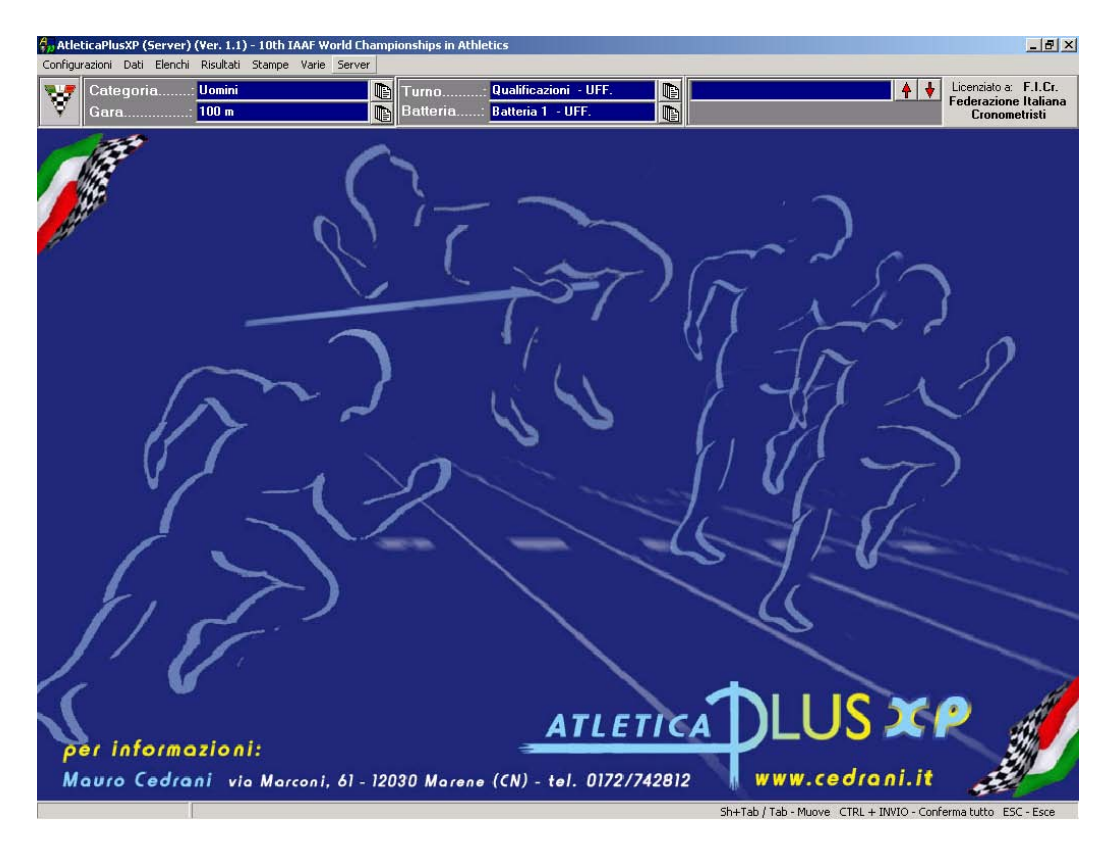

# **[4.2](#page-1-0) Configurazioni**

Da questa funzione è possibile settare alcuni parametri relativi alle stampe ed alla gestione dei record

# **[4.2.1](#page-1-0) Stampe**

Selezionando questa funzione è possibile configurare i parametri delle pagine di stampa, cioè è possibile gestire i dati relativi alla lunghezza e ai margini delle pagine, al loro aspetto, la selezione dei loghi da stampare in alto a sinistra e in alto a destra. I loghi risiedono nella cartella 'localdat', sono in formato .bmp con risoluzione ottimale a 256 colori.

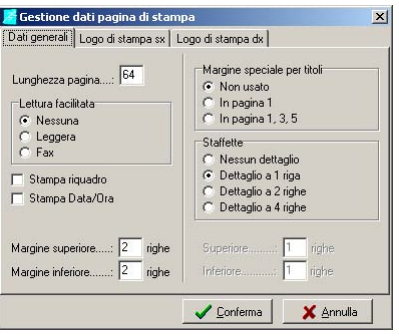

# <span id="page-28-0"></span>**[4.2.2](#page-1-0) Starting list**

Selezionando questa funzione è possibile configurare i parametri per la stampa dei record e delle liste storiche negli ordini di partenza: i parametri in alto configurano la stampa dei soli record in testa alle stampe (fino a 5) precisando l'intestazione nella stampa, la parte bassa configura la stampa delle liste complete (di solito fino a 10 tempi) in coda alle stampe (fino a 6 liste).

# **[4.2.3](#page-1-0) Record TV**

Selezionando questa funzione è possibile configurare i parametri per la visualizzazione televisiva dei record.

#### **[4.2.4](#page-1-0) Record da verificare**

Selezionando questa funzione è possibile configurare i parametri per la verifica automatica dei record battuti: selezionando i record che interessano, il sistema ad ogni ufficializzazione verifica il conseguimento o meno di un nuovo record e provvede automaticamente a visualizzare un avviso nelle stampe ed in televideo.

#### **[4.2.5](#page-1-0) Opzioni video**

Selezionando questa funzione è possibile configurare il formato del carattere e il colore di sfondo delle griglie di inserimento dati.

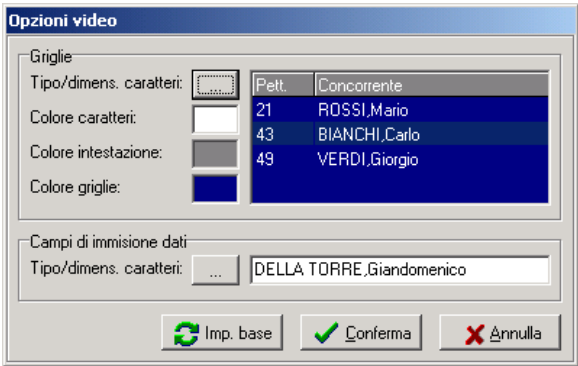

# <span id="page-29-0"></span>**[4.3](#page-1-0) Dati**

La sezione Dati consente di gestire tutti i dati relativi alla gara, a sessioni di prova e di gara, a grippi di partenti e rilevazioni, a categorie, team, auto/moto e concorrenti. L'inserimento e la modifica dei dati relativi ad una gara avviene tramite i comandi contenuti nell'area di comando/inserimento (vedi figura sottostante). In quest'area possiamo vedere un campo di ricerca dove, secondo la sezione del programma, è possibile inserire numeri, codici o lettere per effettuare ricerche nell'elenco che si trova al di sopra di questa barra di ricerca. Gli altri comandi che si trovano alla destra del campo di ricerca permettono di spostarsi nell'elenco (**PgUp** – **PgDn**), di confermare (**Ct+Invio**) o di annullare le modifiche apportate ad una voce dell'elenco, di aggiungerla (**Invio)** o di eliminarla (**F10**).

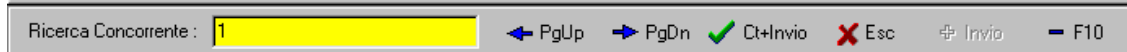

In ciascuno degli elenchi presenti nel programma è possibile effettuare delle modifiche ai dati inseriti richiamandoli facendo delle ricerche per numero, nome, etc., oppure facendo doppio clic sul nominativo che interessa: i dati selezionati saranno visualizzati nella parte bassa della finestra. Qualunque operazione effettuata, sia inserimento sia modifica sia cancellazione, viene visualizzata nella finestra della cronologia.

#### **[4.3.1](#page-1-0) Manifestazione**

In questa funzione si inseriscono tutti i dati generali riguardanti la manifestazione.

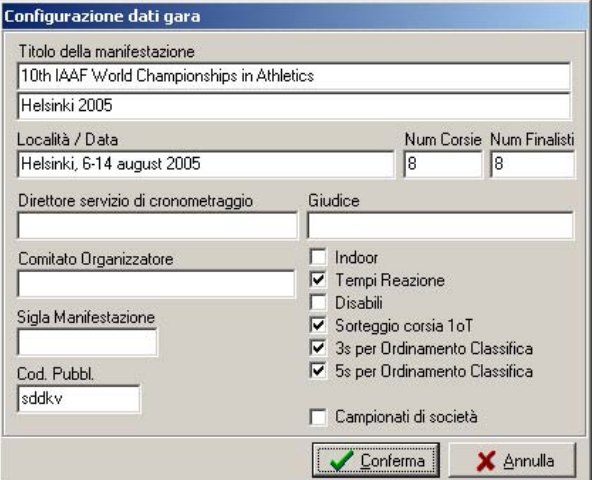

Le prime due righe indicano il nome della manifestazione che sarà indicato nelle stampe ufficiali, la sola prima riga è obbligatoria e verrà riportata anche nella barra blu in alto sullo schermo. Località e data saranno riportate in coda alle stampe. Il numero di corsie e di finalisti serviranno al sistema per la composizione automatica della batterie di corsa veloce. L'indicazione **indoor** serve per la corretta gestione delle gare indoor, con le proprie regole di composizione delle batterie. L'indicazione **Tempi Reazione** abilita la gestione dei tempi di reazione allo sparo. L'indicazione **Disabili**  disabilita la stampa del logo gara**.** L'indicazione **Sorteggio** abilita la composizione delle batterie di corsa seguendo le regole Iaaf, **3s** abilita il riordino dei concorsi dopo la 3^ misura, **5s** abilita il riordino dei concorsi dopo la 5^ misura. La spunta **Campionato di società** abilita le regole particolari tipiche dei campionati di Società. Il codice di pubblicazione è un codice di controllo che <span id="page-30-0"></span>viene verificato dal sistema automatico di pubblicazione dei risultati su internet: un export per internet privo di tale codice non viene pubblicato. Le altre caselle al momento non sono utilizzate.

# **[4.3.2](#page-1-0) Gare Abilitate**

La gestione dei dati generali consente di visualizzare, attivare o disattivare una gara per le varie categorie abilitate. Sul video sarà proposta una finestra, come nella figura sottostante,

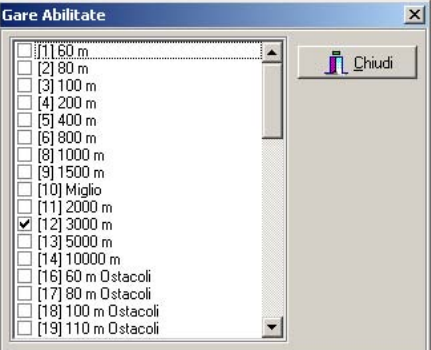

per attivare le gare occorre mettere un segno di spunta su tutte le gare che i concorrenti appartententi a quella categoria effettueranno, quindi cliccare su Chiudi; seguire questa procedura per tutte le categorie presenti. In alternativa le gare si possono attivare anche aprendo il menù a tendina 'Gare' e facendo doppio clic sulla gara che interessa.

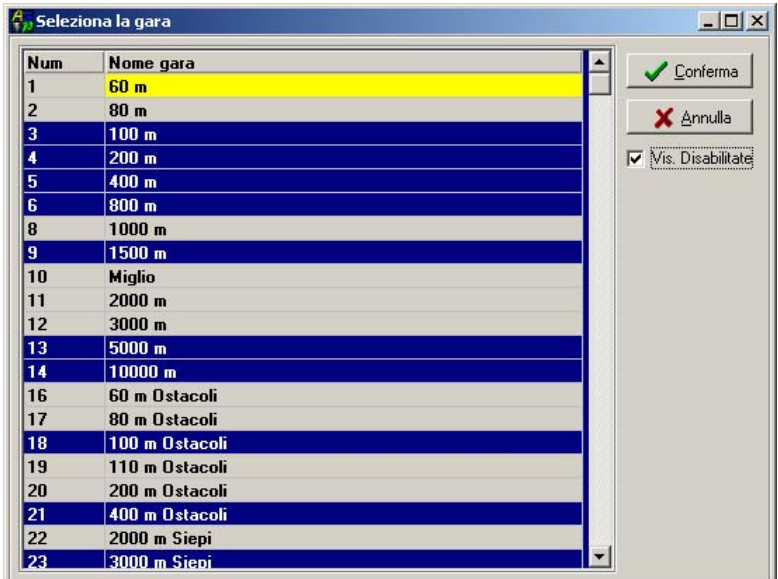

Le gare a fondo blu sono quelle attivate, quelle a fondo grigio quelle non attivate. Se il check Disabilitate è disattivo sono visibili solo le gare attivate.

# **[4.3.3](#page-1-0) Categoria/Gara**

Questa funzione permette di vedere l'elenco delle gare abilitate per la categoria selezionata, di visualizzarne (e ove serve modificarne) il nome che verrà stampato sui documenti ufficiali e, nel caso di gare multiple, i coefficienti da utilizzare per il calcolo dei punteggi.

# <span id="page-31-0"></span>**[4.3.4](#page-1-0) Turni**

Questa funzione permette di visualizzare i nomi dei turni della gara ed è consigliabile non modificarli, pena il non corretto funzionamento del programma.

#### **[4.3.5](#page-1-0) Turni Abilitati**

La gestione dei turni abilitati consente di attivare o disattivare una turno per le varie gare abilitate. Sul video sarà proposta una finestra, come nella figura sottostante,

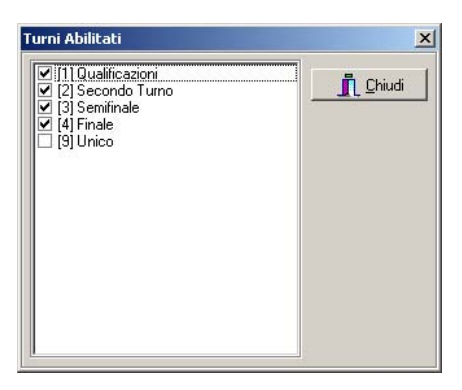

per attivare i turni occorre mettere un segno di spunta su tutte i turni che ogni gara prevede, quindi cliccare su Chiudi; seguire questa procedura per tutte le categorie presenti.

Per rendere la procedura più snella i turni si possono attivare anche aprendo il menù a tendina 'Turni' e fare doppio clic sul turno che interessa.

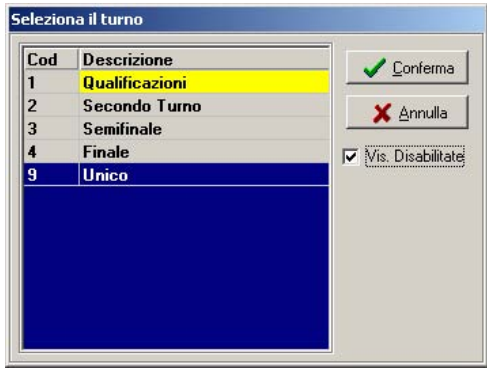

I turni a fondo blu sono quelle attivati, quelli a fondo grigio quelli non attivati. Se il check Disabilitate è disattivo sono visibili solo i turni attivati.

#### **[4.3.6](#page-1-0) Società**

La gestione dei dati delle società permette di inserire, modificare o cancellare i dati delle società iscritte

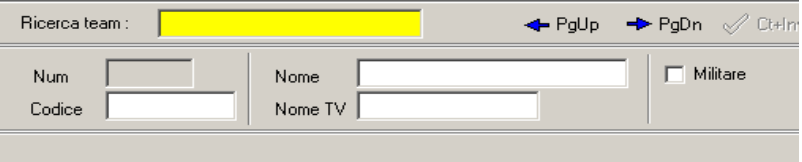

<span id="page-32-0"></span>Per inserire una società è necessario introdurre il codice o il nome che la identificano: automaticamente sarà assegnato un numero di identificazione.

Per richiamarla occorre inserire nel campo di ricerca il numero di identificazione, il codice, il nome o alcune prime lettere in grado di identificarla.

I dati previsti le società sono i seguenti:

**Num:** sarà automaticamente assegnato all'atto della creazione della società.

**Codice:** codice società Fidal

**Nome:** nome completo della società

**Nome TV:** descrizione della società utilizzata per la visualizzazione televisiva.

**Militare:** spunta per società militari.

#### **[4.3.7](#page-1-0) Nazioni**

La gestione dei dati delle società permette di inserire, modificare o cancellare i dati delle nazioni partecipanti

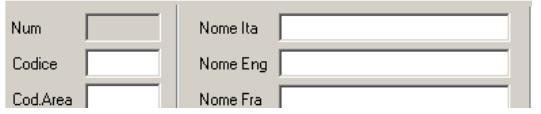

Per inserire una nazione è necessario introdurre il codice o il nome che lo identificano: automaticamente sarà assegnato un numero di identificazione.

Per richiamarlo occorre inserire nel campo di ricerca il codice, il nome o alcune prime lettere in grado di identificarlo.

I dati previsti per le nazioni sono i seguenti:

**Num:** sarà automaticamente assegnato all'atto della creazione della nazione.

**Codice:** codice internazionale a tre campi (es. ITA)

**Area Code:** area geografica di appartenenza della nazione.

**Nome Ita:** nome della nazione in italiano,

**Nome Eng:** nome della nazione in inglese,

**Nome Fra:** nome della nazione in francese,

# **[4.3.8](#page-1-0) Concorrenti**

La gestione dati dei concorrenti consente di inserire, modificare o cancellare le informazioni relative ad un concorrente. L'archivio concorrenti sarà unico per ogni categoria iscritta. Sul video si potrà vedere:

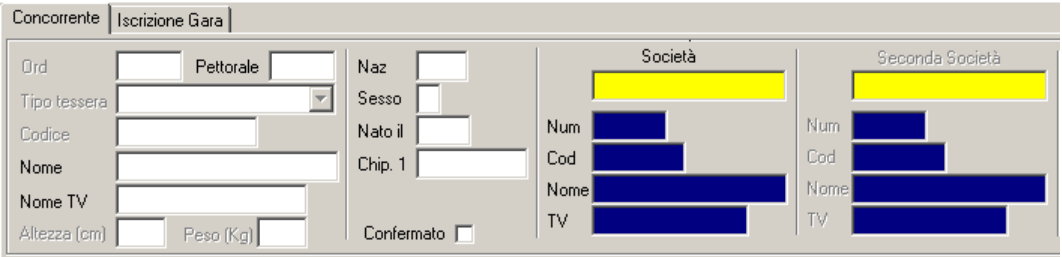

Il primo campo è riferito al concorrente da richiamare o da inserire e costituisce campo di ricerca (o chiave di ricerca). L'accesso al concorrente può avvenire in diversi modi: inserendo il numero o alcune prime lettere in grado di identificarlo e premendo INVIO. Solo così si attiveranno i pulsanti che consentono la modifica di un nominativo.

I campi da completare per ciascun concorrente sono i seguenti:

**Ord:** posizione del concorrente nell'archivio (attribuito dal sistema in automatico).

**Pettorale:** numero di gara del concorrente. Non legato ad una specifica iscrizione.

**Tipo tessera:** campo non utilizzato.

**Codice:** numero della tessera Fidal.

**Nome:** cognome e nome (inserendoli in lettere maiuscole, senza spazi tra cognome e nome, e separati da una virgola, sarà trasformato in lettere minuscole il nome e sarà trascritto nel campo nome TV il cognome per esteso e il nome abbreviato)

**Nome TV:** cognome e nome per la TV.

**Altezza:** campo facoltativo per l'inserimento dell'altezza del concorrente.

**Peso:** campo facoltativo per l'inserimento del peso del concorrente.

**Naz:** nazione di appartenenza del concorrente.

**Sesso:** campo da compilare con la lettera 'F' se il concorrente appartiene alla categoria femminile. **Nato il:** anno di nascita.

**Chip:** campo da utilizzare qualora si utilizzassero dei transponder

**Società:** campo di ricerca della società a cui appartiene il concorrente. Qualora la voce ricercata non fosse presente nell'archivio, sarà necessario inserirla: è possibile effettuare l'operazione di inserimento direttamente da questa sezione.

**Seconda società:** campo di ricerca della seconda società a cui appartiene il concorrente, cioè quella di provenienza in caso di tesseramento militare. Qualora la voce ricercata non fosse presente nell'archivio, sarà necessario inserirla: è possibile effettuare l'operazione di inserimento direttamente da questa sezione.

Passare poi nella seconda parte della finestra, quella denominata **Iscrizione Gara**, premendo **<F2>** e selezionare dai diversi menù a tendina tutte le gare a cui il concorrente è iscritto. Per ogni gara vengono indicati il **pettorale** per ogni singola gara (se vuoto il programma utilizzerà il pettorale generico), il **tempo di accredito** ed il **primato personale** (ognuno con un campo di commento) per ciascuna gara. Il check **FC** gestisce i concorrenti fuori classifica che saranno considerati trasparenti nella gestione della gara (punteggi, qualificazioni ecc.) Il campo **Scarpa** indica lo sponsor personale del concorrente, che può opzionalmente essere stampato nei documenti ufficiali Il campo I campi WC e Tipo Tess, non sono abilitati. Il pulsante con la freccia rossa passa alla finestra di inserimento degli staffettisti, speculare alla finestra dei concorrenti. Terminato l'inseimento salvare con CTRL+INVIO.

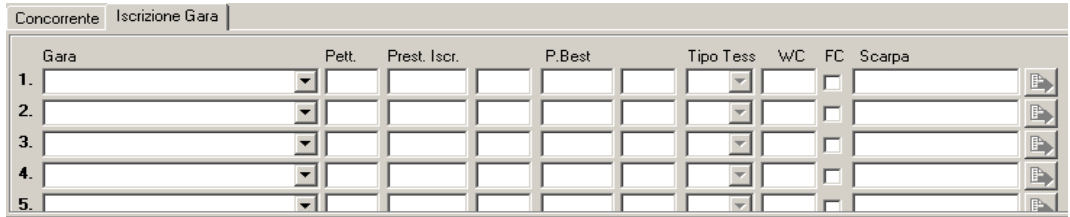

Nella sezione concorrenti è possibile passare ad altre finestre relative ai concorrenti agendo sulla barra presente al di sopra dell'elenco (figura sottostante).

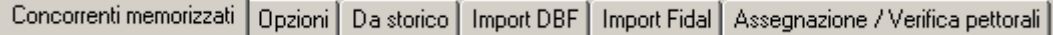

# **ATTENZIONE: IN CASO DI DISISCRIZIONE DI UN CONCORRENTE DA UNA GARA LA PROCEDURA CONSIGLIATA E' CANCELLARE L'ISCRIZIONE GARA, MA NON IL CONCORRENTE.**

# <span id="page-34-0"></span>**[4.3.8.1](#page-1-0) Opzioni**

Tale funzione permette di scegliere alcune opzioni riguardo l'immissione dei dati dei concorrenti: **Campi di Input** permette di abilitare o disabilitare alcune caselle di immissione dati, **Ordinamento dati** stabilisce quale tipo di ordinamento effettuare sull'elenco dei concorrenti, **Refresh Griglia**  abilita o disabilita la visualizzazione dell'elenco dei concorrenti, **Solo iscritti alla gara** applica un filtro alla visualizzazione dei concorrenti alla sola gara selezionata nel menù a tendina, **Riproponi automaticamente** permette di riproporre per ogni concorrente che si iscrive i dati dell'ultimo concorrente inserito o modificato, **Iscrizione gara selezionata** attiva o disattiva l'iscrizione automatica del concorrente alla gara selezionata nel menù a tendina

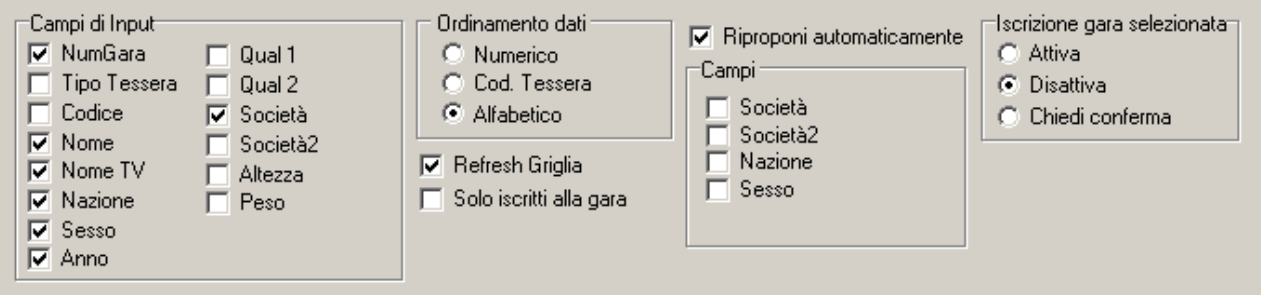

# **[4.3.8.2](#page-1-0) Storico**

L'inserimento dei concorrenti può essere anche effettuato importando i concorrenti da un archivio storico creato precedentemente (ad esempio durante un'altra gara: vedi Preliminari - Storico, paragrafo 3.6). La ricerca dei concorrenti può essere effettuata soltanto all'interno dell'archivio selezionato oppure sia nell'archivio selezionato sia nei concorrenti già presenti nei dati della gara. **Ricerca da archivio selezionato:** posizionarsi sul campo di ricerca posto nella parte alta della finestra inserire una o più lettere ed eventualmente premere i pulsanti PgUp o PgDown fino a posizionarsi sul concorrente desiderato, quindi premere INVIO. Tutti i dati del concorrente selezionato vengono trasferiti nella parte bassa della finestra, è sufficiente assegnare il numero di gara e salvare.

#### **[4.3.8.3](#page-1-0) Import**

Tale funzione permette di scegliere un file esterno da cui importare i dati.

Cliccare sul pulsante  $\Box$ , selezionare il file da importare e cliccare sul pulsante **Apri**  $\Diamond$  Apri (i) file per essere importabili devono essere di tipo DBF 3). Nella finestra saranno visualizzati tutti i dati della tabella importata e diventeranno attivi i pulsanti  $\bullet$  Chiudi | B Eseguilmport

Per importare i dati della tabella selezionata nell'elenco dei concorrenti cliccare su **Esegui import**. **N.B.:** È importante che il file da cui si effettua l'import contenga i medesimi campi richiesti dal programma. I campi sono i seguenti:

**Categ:** categoria di appartenenza.

**Gara:** gara di iscrizione.

**Turno:** turno di iscrizione.

**Batt:** batteria di iscrizione.

**Corsia:** corsia di iscrizione.

Pett: pettorale del concorrente

**Codice:** numero tessera.

**Cognome:** cognome.

<span id="page-35-0"></span>**Nome:** nome. **Anno:** anno di nascita: formato 'aaaa', es. 1970. **Naz:** codice nazionalità, es. ITA. **Sesso:** sesso, es. M o F. **CodSoc:** numero tessera società. **NomeSoc:** nome completo della società. **CodSoc2:** numero tessera 2^ società. **NomeSoc2:** nome completo della 2^ società. **Tiscr:** tempo o misura di iscrizione. **Tipo tess:** tipologia di tesseramento (per classifica a punti). **IdConcGara:** numero progressivo di iscrizione.

E' anche possibile importare le iscrizioni generate dal programma Sigma usato da Fidal, (file di tipo txt). Una volta scelto il file da importare si possono applicare dei filtri all'import: Nessun filtro importerà tutti i concorrenti del sesso della categoria selezionata nel menù a tendina. Riempiendo il campo 'Categoria da importare' verranno importati solo i concorrenti il cui codice categoria sia uguale a quello selezionato; riempiendo i campi da anno ad anno saranno importati solo i concorrenti del sesso della categoria selezionata nel menù a tendina degli anni selezionati.

# **[4.3.8.4](#page-1-0) Assegnazione/Verifica pettorali**

Questa funzione consente di effettuare una verifica dei dati inseriti e permette di trovare tutti quei concorrenti ai quali non sono stati assegnati i numeri di gara oppure quelli che hanno il numero uguale. Per procedere con la verifica occorre selezionare la gara che interessa dal menù a tendina giallo e cliccare sul pulsante **Verifica.** Al termine sarà possibile modificare direttamente dalla stessa videata i nominativi errati selezionandoli con un doppio clic: appariranno nella parte bassa tutti i dati relativi al concorrente selezionato.

L'assegnazione pettorali permette, in gare internazionali, di assegnare automaticamente i pettorali ordinando i concorrenti per **Codice nazione** e **Nome** e attribuendo loro il pettorale in maniera progressiva, selezionando eventualmente uno stacco fra le varie nazioni.

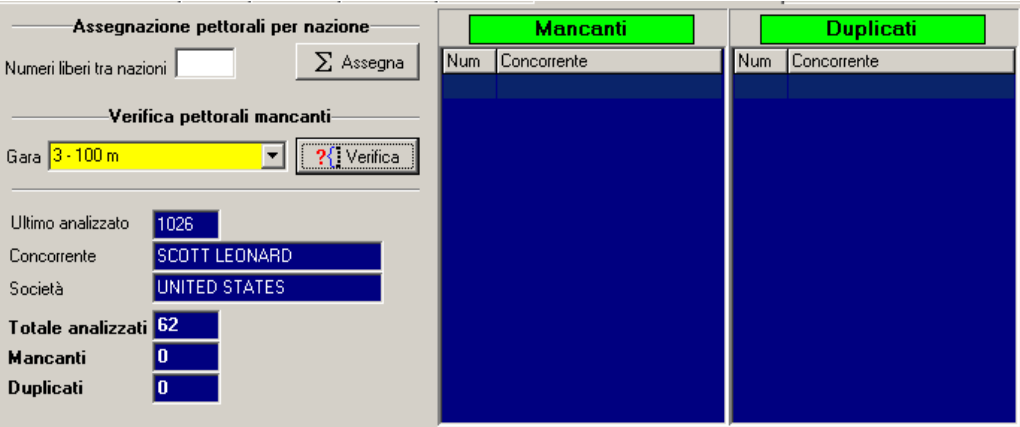

**ATTENZIONE!** L'assegnazione pettorali è un'operazione delicata da non effettuare mai a gara in corso. La redistribuzione dei pettorali può causare problemi nella composizione delle batterie e rendere difficoltosa la ricerca dei dati dei concorrenti. **IN NESSUN MODO I TEMPI PRECEDENTEMENTE RILEVATI POTRANNO ESSERE PERSI LANCIANDO QUESTA OPERAZIONE.**

# <span id="page-36-0"></span>**[4.3.9](#page-1-0) Batterie**

In questa parte del programma si gestisce la creazione manuale o automatica delle batterie della gara.

#### **[4.3.9.1](#page-1-0) Rinunciatari**

In questa funzione si inseriscono i concorrenti che rinunciano alla partecipazione al turno: una volta selezionato il turno delle batterie da comporre e inseriti i rinunciatari al momento della composizione batterie questi non saranno considerati.

#### **[4.3.9.2](#page-1-0) Gestione**

Le batterie possono essere create automaticamente o manualmente dal programma, da questa sezione del programma, sarà possibile solamente cambiare i nomi delle batterie stesse ed (in certe specialità) assegnare alcuni parametri. L'accesso alle batterie avviene attraverso l'inserimento nel campo di ricerca di un codice alfanumerico.

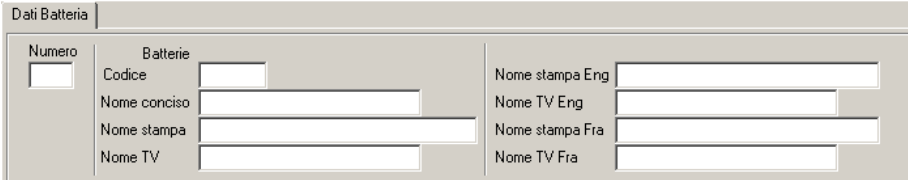

I dati previsti per le batterie sono i seguenti: **Codice:** codice alfanumerico. **Nome concisa:** descrizione. **Nome stampa:** descrizione per la stampa. **Nome TV:** descrizione per la TV.

#### **[4.3.9.3](#page-1-0) Composizione manuale**

Con questa funzione si potranno comporre e modificare le batterie manualmente, con il limite che potrà essere gestita una batteria per volta

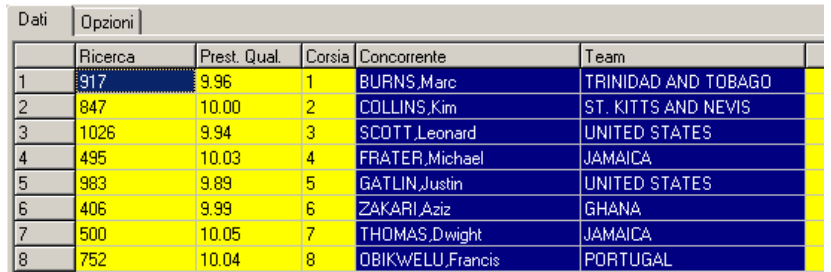

Per comporre le batterie basterà richiamare il concorrente (per numero o per nome) e attribuirgli la corsia, lato di corsia o ordine di lancio/salto attribuiti.

Nella parte in basso della finestra vi sono dei tasti per modificare l'ordine di visualizzazione dei concorrenti e per riempire in automatico il campo della prestazione di accredito..

# <span id="page-37-0"></span>**[4.3.9.4](#page-1-0) Composizione Automatica**

Con questa funzione si potranno comporre e modificare le batterie automaticamente, secondo le regole previste dalla IAAF. In base ai check spuntati nella funzione Dati/Manifestazione sarà possibile applicare le regole di composizione per gare Indoor e la regola del sorteggio per le composizioni delle corse veloci.

La finestra cambia leggermente a seconda che si componga una corsa o un concorso/alto.

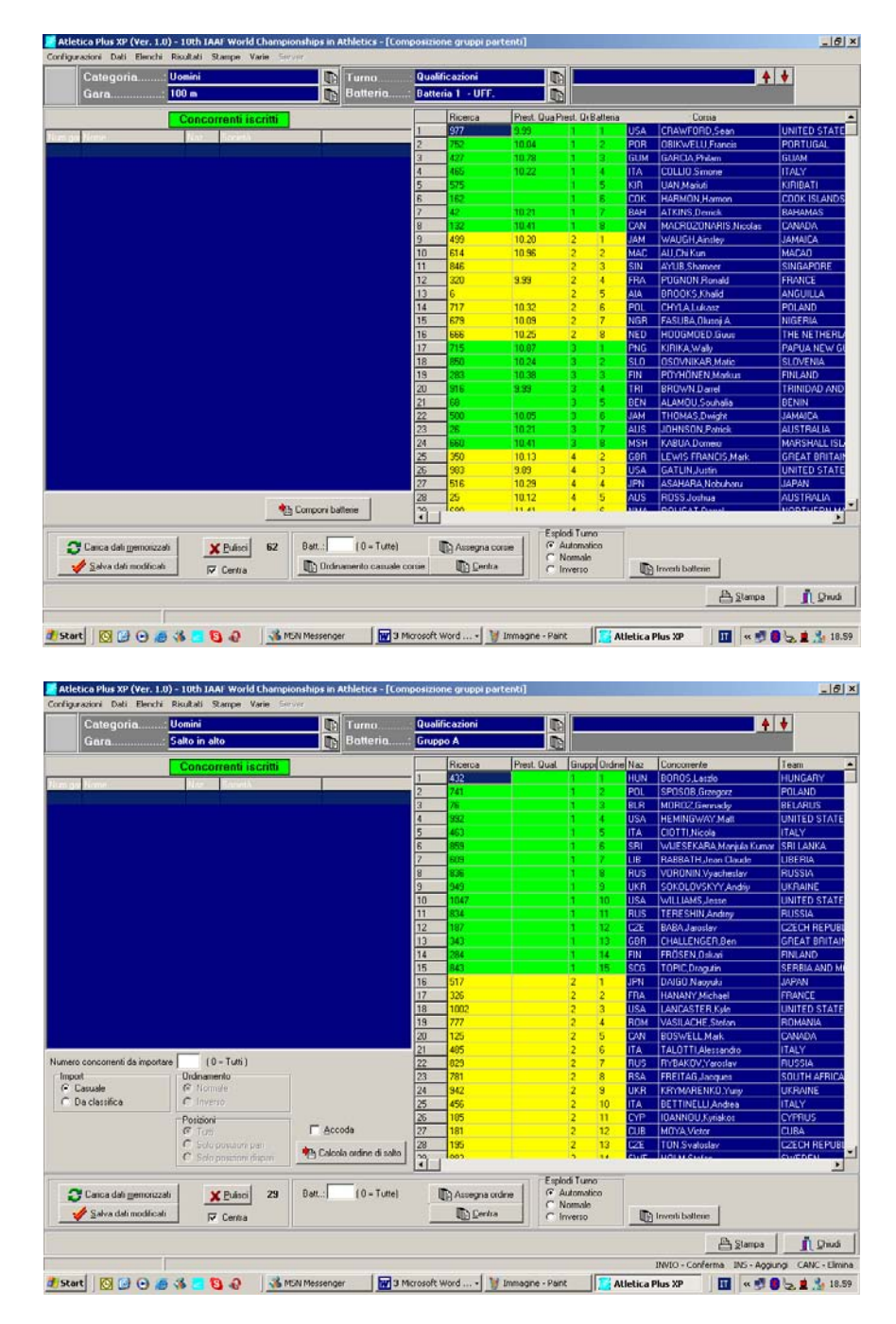

Una volta selezionato il turno da compilare nella colonna **Concorrenti iscritti** verrà visualizzato l'elenco dei concorrenti iscritti al turno.

Per comporre le batterie occorre verificare il parametro 'Batterie da' che propone il valore indicato in Dati/Manifestazioni per il numero di corsie della pista, dopodiché premere il tasto 'Componi

<span id="page-38-0"></span>batterie'. In caso di modifiche alle composizioni i campi in giallo e verde sono editabili onde poter spostare un concorrente da una batteria ad un'altra. Una volta che si è verificata la corretta composizione della batteria premere 'Salva dati modificati' e le batterie saranno memorizzate. N.B. il corretto salvataggio sarà indicato da una breve scomparsa delle batterie composte.

# **[4.3.9.5](#page-1-0) Commenti**

Questa funzione permette di stampare dei commenti (tra cui il Rivisto e corretto) in coda alla start list della batteria.

# **[4.3.9.6](#page-1-0) Regole di qualificazione**

Questa funzione permette di gestire la regola di qualificazione ai turni successivi della gara e turno selezionati nelle barre di selezione. La regola sarà stampata in coda alla start list ed alla classifica di ogni batteria.

# **[4.3.10](#page-1-0) Pedane**

In questa funzione saranno indicati i vari luoghi fisici dove si svolgono le gare (CRS per corse, ALT per Alto, LUN per lungo e/o triplo) ecc. ecc.

Questi dati saranno utilizzati nella gestione degli orari e genereranno dei pulsanti nel televideo per visualizzare i risultati in maniera più rapida.

# **[4.3.11](#page-1-0) Orario**

In questa funzione sarà indicata la progressione delle gare che si andranno a svolgere. Il programma genererà una nuova sessione per ogni giorno e parte di gara.

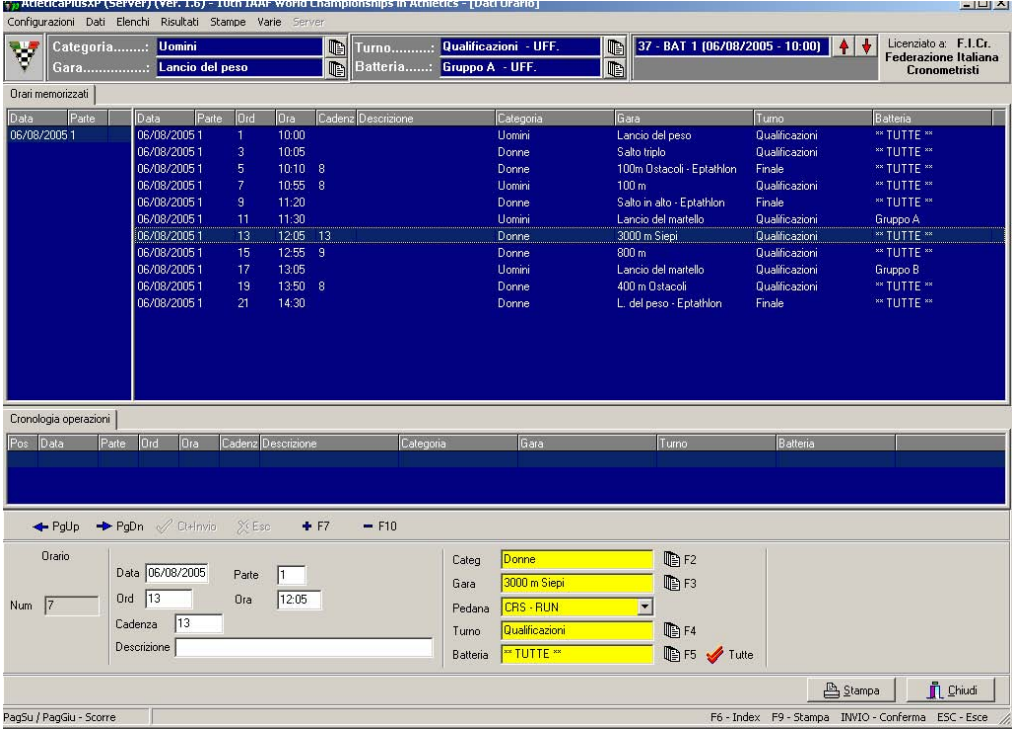

<span id="page-39-0"></span>I dati previsti per le tabelle sono i seguenti: Data: data di svolgimento della gara. Parte: sezione della giornata di svolgimento. **Ord:** progressione nell'orario. **Ora:** ora di previsto svogimento **Cadenza:** intervallo di svolgimento delle batterie **Descrizione:** campo di commento (non usato) **Categoria:** selezionabile con F2 **Gara:** selezionabile con F3 Pedana: pedana di svolgimento della gara. **Turno:** selezionabile con F4 **Batteria:** selezionabile con F5 **Tutte:** seleziona automaticamente tutte le batterie.

In caso di gare che presentino più turni e non la sola finale è suggeribile inserire le gare saltando dei valori di 'Ord' (es. inserire solo i dispari) per permettere l'inserimento nella posizione corretta di batterie non previste in programma (es. gare aggiunte non in programma).

La compilazione dell'orario genererà automaticamente il Televideo, creando una pagina per ogni batteria mano mano che queste verranno composte.

I pulsanti Index ed Export non sono utilizzati.

#### **[4.3.12](#page-1-0) Liste storiche**

Questa funzione permette la gestione dei record e delle liste delle prestazioni assolute. Saranno inseribili, per ogni categorie liste Mondiali, Europee, Italiane, di Meeting sia All Time che Stagionali.

Sarà poi possibile dai menù di configurazione scegliere quali di questi record o liste stampare. Tramite la funzione import i record sono anche importabili attraverso dei file di tipo DBF3.

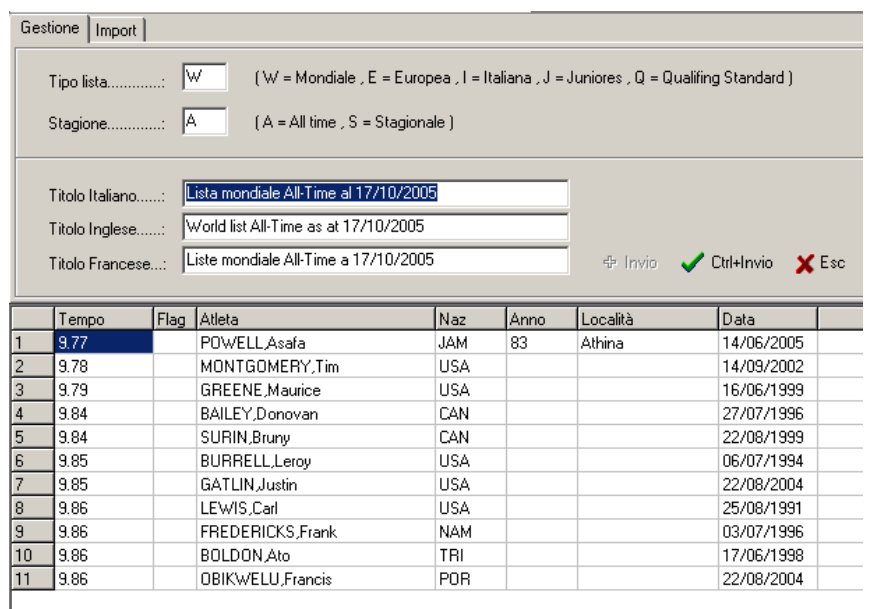

# <span id="page-40-0"></span>**[5](#page-2-0) RISULTATI**

Tale sezione del programma consente di visualizzare e gestire le prestazioni dei concorrenti. È possibile effettuare manualmente le operazioni di inserimento dei tempi.

# **[5.1](#page-2-0) Introduzione prestazioni**

Selezionata questa funzione apparirà la finestra di inserimento risultati che differirà a seconda delle tipologie di gare da gestire (Corse, Concorsi, Alto). In caso di **Corse** la finestra che appare sarà la seguente:

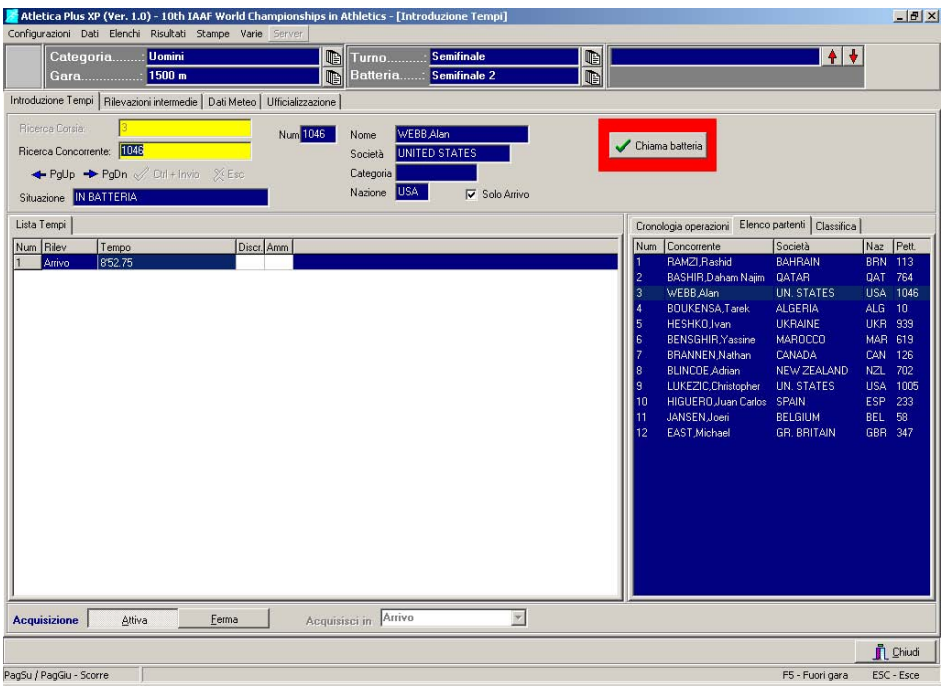

Nella parte alta della finestra sono presenti due campi di ricerca (campi gialli), **Ricerca Corsia** e **Ricerca Concorrente**, affiancati da alcuni campi (di colore blu) che visualizzano i dati anagrafici del concorrente selezionato. In caso di corse lente (con partenza non in corsia) il campo **Ricerca Corsia** è disabilitato. Il check **Solo Arrivo** permette di scegliere se attivare la gestione per tutti i concorrenti del solo arrivo o di tutti gli intermedi.

In caso di acquisizione automatica delle prestazioni, premendo il pulsante 'Attiva' o il tasto <F7> si attiva la comunicazione con il programma AcqPlus, e ad ogni arrivo i tempi verranno acquisiti automaticamente; per inserire i tempi in archivio manualmente è sufficiente richiamare il concorrente mediante la ricerca per corsia o per numero, premere INVIO e inserire il tempo. Oltre alla casella per il tempo sono presenti la casella per l'inserimento della discriminante (posizione 'avulsa' fra i due o più concorrenti) e il campo '**Ammonizioni**'. Questo campo viene usato nelle gare di marcia per la registrazione delle ammonizioni o proposte di squalifica (1 o 2). Al termine dell'inserimento dei tempi di ciascun concorrente è necessario salvare premendo i tasti CTRL+INVIO.

Attenzione: l'inserimento di qualunque tempo deve avvenire scrivendo hhmmss.dcm: per esempio se si deve inserire il tempo 12'13"45 è necessario scrivere 1213.45.

Per indicare un concorrente fuori gara è sufficiente selezionarlo, cioè scrivere nel campo '**Ricerca Corsia**' o **'Ricerca Concorrente"**il numero della corsia in cui si trova, premere il tasto <F5> e scegliere dal menù a tendina il tipo di fuori gara. In caso di squalifica occorre inserire il codice di squalifica (motivazione o regola) per generare il commento in classifica.

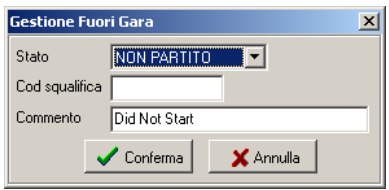

Nelle tre finestre blu di destra sono visualizzati: la cronologia degli eventi gestiti, la start list e la classifica della batteria.

La pagina **Rilevazioni Intermedie** serve a gestire le rilevazioni intermedie delle gare di corsa per cui si rilevi il passaggio del solo primo concorrente (ogni 400 mt. per le corse fino a 3.000 mt, ogni 1.000 mt. per distanze superiori). Per tali intermedi andranno inseriti il tempo e il pettorale del primo.

La pagina **Dati Meteo** serve a memorizzare le rilevazioni meteo e le ore di inizio gara.

Una volta inseriti tutti questi dati ci si può spostare nella pagina '**Ufficializzazione**'

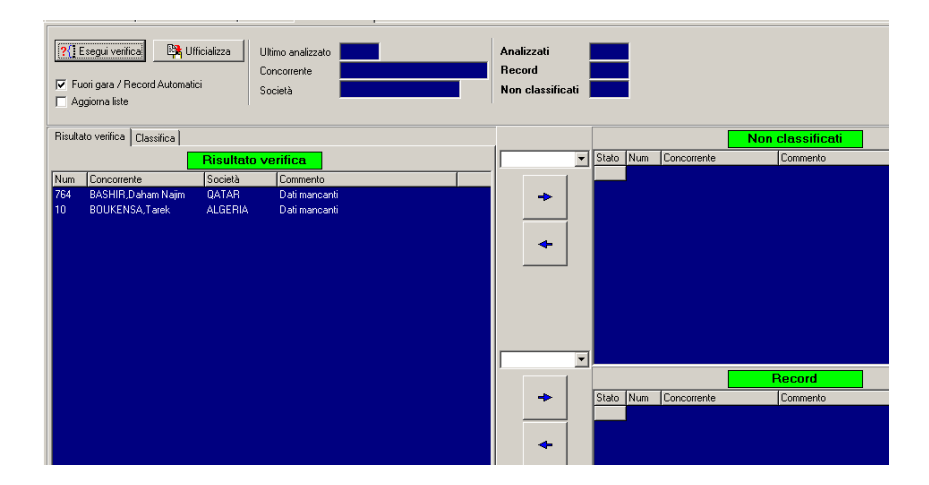

Il pulsante '**Esegui verifica**' effettua un controllo sui dati ed evidenzia concorrenti senza prestazioni, concorrenti fuori gara ed eventuali record. Una volta superata la verifica si passa alla pagina '**Classifica'.** 

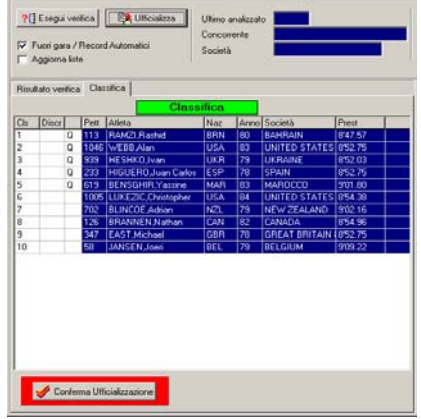

premendo '**Ufficializza'** verrà proposta la classifica. In caso di parimerito ancora da discriminare il programma avviserà l'utente della situazione ed evidenzierà in giallo i pari merito in attesa di essere discriminati. Nel caso in cui i concorrenti siano stati discriminati in fase di inserimento risultati la parità risulterà già risolta. Se tutto è corretto, premendo **'Conferma Ufficializzazione'** il programma ufficializzerà definitivamente la batteria. proporrà l'ora e la data di ufficializzazione e provvederà a registrare i fuori gara e gli eventuali record conseguiti.

In caso di **Concorsi** la pagina avrà questo aspetto:

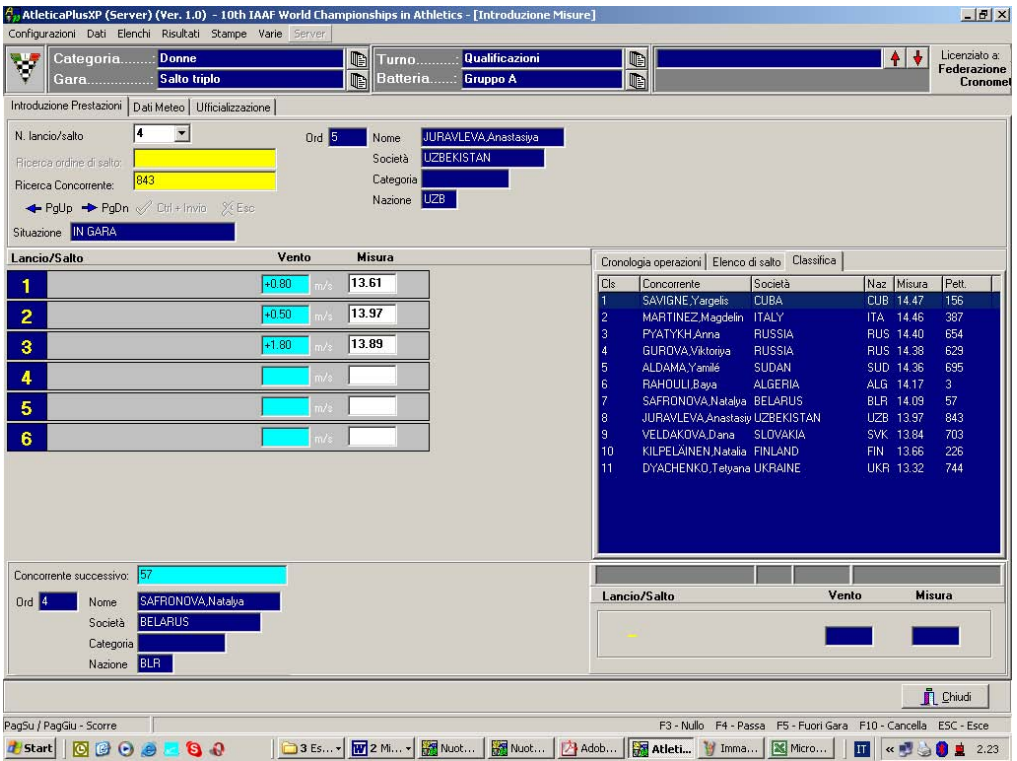

La parte di anagrafica in alto visualizza i dati del concorrente che si trova in pedana, la parte in basso visualizza i dati del concorrente in attesa di gareggiare. La finestra grigia in basso a destra visualizza l'ultima prestazione gestita, sono campi editabili per correggere un eventuale dato errato.

L'inserimento può avvenire in modo **Libero** o **Guidato,** la selezione avverrà scegliendo il valore adeguato dal menù a tendina **N. lancio/salto.** Se si sceglie '**libero'** si potrà richiamare qualsiasi concorrente e inserire o eliminare una qualsiasi prestazione, partendo in quest'ultimo caso dai turni più recenti. Se si sceglie la modalità guidata, selezionando un valore da **1** a **6** nella tendina verrà proposto il primo concorrente di quel turno di salto che non abbia una prestazione. La procedura normale di gara prevede che si parta selezionando il turno **1,** il programma proporrà nell'ordine i concorrenti iscritti alla gara. Esaurito il turno **1** il programma visualizzerà un messaggio di avviso e inizierà col turno **2.** Esaurito il turno **3**, se selezionato nella funzione **Dati/Manifestazione**, i concorrenti saranno riordinati per classifica e proseguiranno solo i primi 8, altro dato impostato nella medesima funzione. La formattazione del campo è mm.cc (es 14.32). Non è ammesso lasciare il campo misura vuoto.

Nel caso in cui un concorrente concluda anzitempo un turno di gara, senza esaurire i tentativi a disposizione, per non visualizzarlo più occorrerà forzare l'ordine di salto, indicando manualmente il concorrente che andrà a saltare. Il concorrente che avrà saltato il proprio turno verrà proposto, se

non già richiamato, alla fine del turno. Se neanche in quel caso salterà e la prestazione rimarrà vuota, nel turno successivo non verrà più riproposto.

In caso di gare per cui sia prevista la rilevazione del vento (Lungo/Triplo outdoor), da abilitare o disabilitare nella funzione **Preliminari/Gare,** verrà visualizzata un'altra casella in cui inserire il vento. La formattazione di questo campo è (-)m.cc (es. 1.20, -1.20); il più viene aggiunto in modo automatico.

Il pulsante **Acc. Secondario**, attivabile anche premendo **<F8>**, permette di richiamare un concorrente per effettuare eventuali correzioni sui dati inseriti senza uscire dalla gestione guidata dell'inserimento risultati. Il salvataggio aggiornerà la classifica secondo la correzione. La correzione non viene memorizzata se è richiamato lo stesso concorrente che è attivo nella finestra di immissione principale.

In caso di **Alto** la pagina avrà questo aspetto:

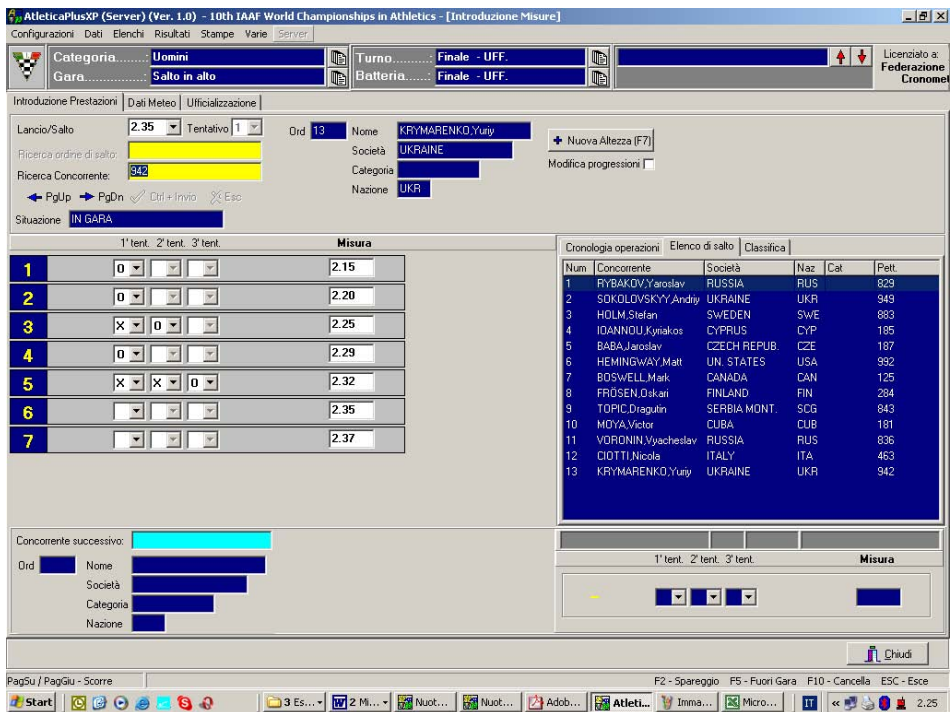

La parte di anagrafica in alto visualizza i dati del concorrente che si trova in pedana, la parte in basso visualizza i dati del concorrente in attesa di gareggiare. La finestra grigia in basso a destra visualizza l'ultima prestazione gestita, sono campi editabili per correggere un eventuale dato errato. A destra del concorrente in pedana ci sono i comandi per la gestione misure. Il pulsante '**Nuova Altezza'** aggiunge lo spazio per una misura (inizialmente la pagina è vuoto) Il check **Calcola/Cancella misure** facilita l'inserimento delle misure, permettendo di scorrere i vari tentativi abilitando solo i campi '**Misura'.** 

L'inserimento può avvenire in modo **Libero** o **Guidato,** la selezione avverrà scegliendo il valore adeguato dai menù a tendina **lancio/salto.** Se si sceglie '**libero'** si potrà richiamare qualsiasi concorrente e inserire o eliminare una qualsiasi prestazione, partendo in questo caso dalle misure più alte. Se si sceglie la modalità guidata, selezionando la misura da saltare ed il n. di tentativo nella tendina verrà proposto il primo concorrente di quel turno di salto che non abbia una prestazione. La procedura normale di gara prevede che si parta selezionando la misura più bassa ed il primo tentativo**,** il programma proporrà nell'ordine i concorrenti iscritti alla gara. Esaurito il tentativo **1** il

<span id="page-44-0"></span>programma visualizzerà un messaggio di avviso e inizierà col tentativo **2.** Esaurito il tentativo **3** il programma passerà alla misura successiva. I valori ammessi sono **O** per il salto riuscito, **X** per il salto fallito, **-** per il salto passato. Non è ammesso lasciare un campo vuoto.

Tramite il tasto **<F2>** si accede alla fase di spareggio, per cui ogni misura gestita o aggiunta in questo stato segue le regole previste per questa situazione. L'inserimento delle misure è ovviamente a cura dell'operatore secondo le modalità sovraesposte.

Nel caso in cui un concorrente concluda anzitempo un turno di gara, senza esaurire i tentativi a disposizione, per non visualizzarlo più occorrerà forzare l'ordine di salto, indicando manualmente il concorrente che andrà a saltare. Il concorrente che avrà saltato il proprio turno verrà proposto, se non già richiamato, alla fine del turno. Se neanche in quel caso salterà e la prestazione rimarrà vuota, nel turno successivo non verrà più riproposto.

Il pulsante **Acc. Secondario**, attivabile anche premendo **<F8>**, permette di richiamare un concorrente per effettuare eventuali correzioni sui dati inseriti senza uscire dalla gestione guidata dell'inserimento risultati. Il salvataggio aggiornerà la classifica secondo la correzione. La correzione non viene memorizzata se è richiamato lo stesso concorrente che è attivo nella finestra di immissione principale.

# **[5.2](#page-2-0) Tempi Reazione**

Questa finestra, simile all'inserimento tempi nelle gare di corsa, permette di inserire (nelle gare in cui ne sia previsto il rilevamento) il tempo di reazione allo start. La formattazione del campo è s.dcm. La casella accanto consente l'indicazione di una falsa partenza commessa da un concorrente. Il valore da inserire è **\*** e verrà stampato nelle classifiche ufficiali

# **[5.3](#page-2-0) Foglio Punti Società**

Questa funzione consente di effettuare una verifica di tutti quei concorrenti che avendo partecipato alla gara, hanno ottenuto un punteggio secondo le tabelle punti stabiliti nelle impostazioni preliminari.

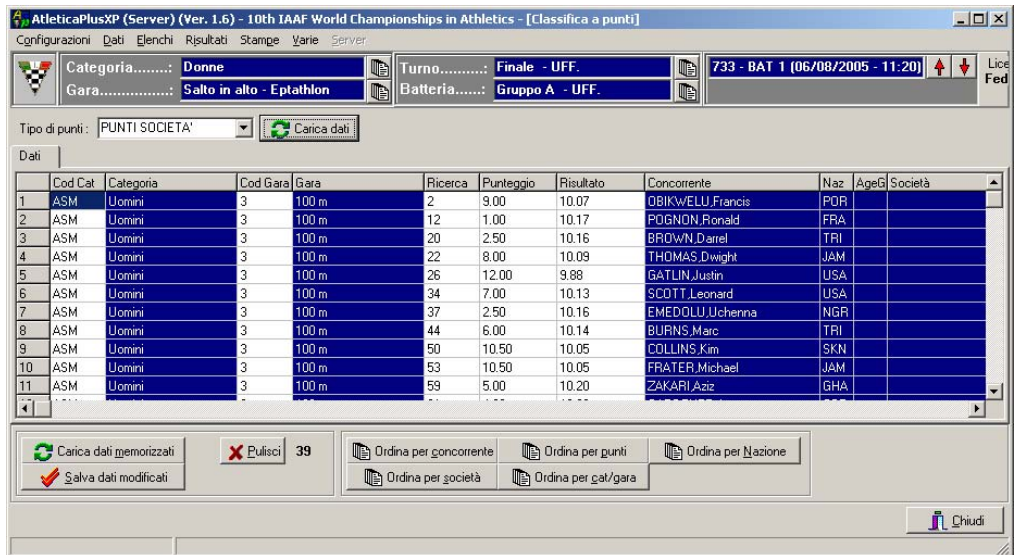

<span id="page-45-0"></span>I punteggi verranno calcolati e accodati ogni volta che sarà ufficializzato un turno di finale; la tabella è liberamente editabile, pertanto la procedura può essere completata sia in modo automatico che in modo manuale, occorre comunque ricordare che una successiva ri-ufficializzazione cancella (ovviamente limitatamente alla gara che si sta gestendo) sia i punti attribuiti automaticamente che manualmente.

La tendina in alto permetterà di scegliere la classifica per società o per nazioni, i pulsanti in basso permettono di riordinare i dati in base a vari criteri, quello di default è cat/gara.

# **[5.4](#page-2-0) Ufficializza Batteria**

Questa funzione consente di convertire allo stato 'ufficiale' una batteria conclusa e replica esattamente la funzione prevista nell'Introduzione Prestazioni. Si noti bene che qualsiasi modifica a posteriori alla prestazione realizzata da un concorrente rende 'non ufficiale' sia la batteria nella quale è iscritto che l'intero turno. Una volta selezionata la batteria di interesse dalla barra dei menù a tendina, premere il pulsante 'Esegui verifica': Una volta superata la verifica si passa alla pagina '**Classifica'.** Premendo '**Ufficializza'** verrà proposta la classifica. In caso di parimerito ancora da discriminare il programma avviserà l'utente della situazione ed evidenzierà in giallo i pari merito in attesa di essere discriminati. Nel caso in cui i concorrenti siano stati discriminati in fase di inserimento risultati la parità risulterà già risolta. Se tutto è corretto, premendo **'Conferma Ufficializzazione'** il programma ufficializzerà definitivamente la batteria. proporrà l'ora e la data di ufficializzazione e provvederà a registrare i fuori gara e gli eventuali record conseguiti. Le Q che indicano la qualificazione sono editabili, onde aggiungere o togliere dei qualificati.

#### **[5.5](#page-2-0) Ufficializza Turno**

Questa funzione consente di convertire allo stato 'ufficiale' un turno di gara concluso. Una volta selezionata il turno di interesse dalla barra dei menù a tendina, premere il pulsante 'Esegui verifica': Una volta superata la verifica si passa alla pagina '**Classifica'.** Premendo '**Ufficializza'** verrà proposta la classifica. In caso di parimerito ancora da discriminare il programma avviserà l'utente della situazione ed evidenzierà in giallo i pari merito in attesa di essere discriminati. Nel caso in cui i concorrenti siano stati discriminati in fase di ufficializzazione verrà chiesto di discriminarli nuovamente (potrebbero esserci delle parità a livello di turno), mentre per i concorrenti discriminati in inserimento risultati la parità risulterà già risolta. Se tutto è corretto, premendo **'Conferma Ufficializzazione'** il programma ufficializzerà definitivamente il turno, proporrà l'ora e la data di ufficializzazione e provvederà a registrare (se previsti) i punteggi società/nazione. Le Q e le q che indicano la qualificazione sono editabili, onde aggiungere o togliere dei qualificati.

La mancata ufficializzazione di un turno potrebbe inibire la composizione automatica delle batterie dei turni successivi o stravolgere le classifiche a punti, pertanto è bene ricordare sempre questo importante passaggio.

# **[5.6](#page-2-0) Commenti e Meteo**

Questa funzione duplica in parte quanto già visto nella finestra di inserimento risultati. Anche da questa finestra sarà possibile gestire l'inserimento dei dati meteo di una batteria selezionata dai menù delle selezioni. È possibile anche inserire un commento in coda alle stampe legato alla stessa <span id="page-46-0"></span>batteria. Es. commento del conseguimento di un record. È presente anche il check per la stampa dell'indicazione **'Rivista e corretta'** in testa alle stampe.

# **[5.7](#page-2-0) Record**

Tale funzione consente di gestire tutti quei concorrenti che nell'ambito della gara abbiano conseguito alcuni record. Se nella finestra di ufficializzazione delle batterie è attivo il check della verifica record, ogni volta che si ufficializzerà una batteria verrà confrontata ogni prestazione 'arrivo' con i record registrati nelle liste storiche e selezionati dalla funzione 'Configurazioni/Record da verificare'. Al momento del riconoscimento di un record verrà automaticamente creata una voce in questo elenco. Mediante il campo di ricerca, o attraverso le frecce, è possibile avere accesso all'elenco completo dei concorrenti visualizzando un nominativo alla volta. Selezionato il concorrente è possibile scegliere il giro, il tipo di record gara e eventualmente modificare il commento: quest'ultimo è composto automaticamente dal programma.

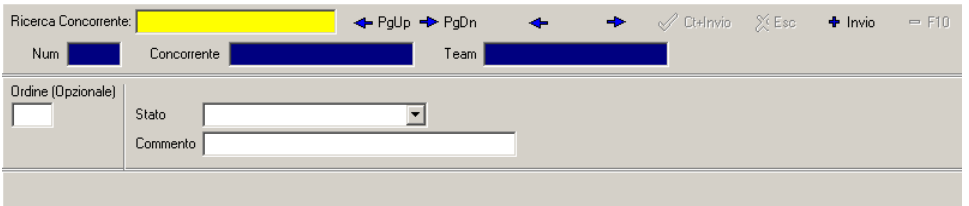

# **[5.8](#page-2-0) Fuori gara**

Tale funzione consente di gestire tutti quei concorrenti che per vari motivi non vengono classificati. I dati vengono gestiti normalmente dalla finestra di Immissione Risultati ed ogni registrazione di fuori gara crea un record in questa finestra. Mediante il campo di ricerca, o attraverso le frecce, è possibile avere accesso all'elenco completo dei concorrenti visualizzando un nominativo alla volta. Selezionato il concorrente è possibile scegliere il giro, il tipo di fuori gara e eventualmente modificare il commento: quest'ultimo è composto automaticamente dal programma; gli stati possibili sono, **Non partito/Assente**, **Ritirato, Squalificato, No Misure**.

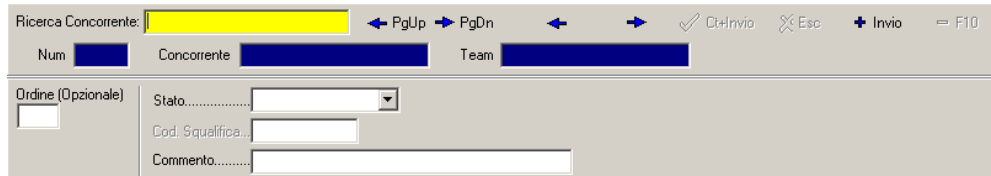

# <span id="page-47-0"></span>**[6](#page-2-0) STAMPE**

La gestione delle stampe permette di stampare tutti i documenti di servizio e ufficiali della gara. È possibile personalizzare i documenti di stampa, oltre che nelle dimensioni delle pagine e nella scelta dei loghi che possono essere impostate dal menù Configurazioni, anche nel contenuto del commento di testa e di quello di coda. Dalla finestra che si apre dopo aver scelto una stampa, si può passare in tre diverse sottofinestre, ognuna delle quali è inerente ad una parte del documento stampabile. La prima, denominata Parametri Generali, consente di visualizzare i loghi che sono stati impostati, permette di introdurre il numero da assegnare alla prima pagina, applicare un filtro alle stampe e stampare in calce il numero del comunicato e il momento della stampa..

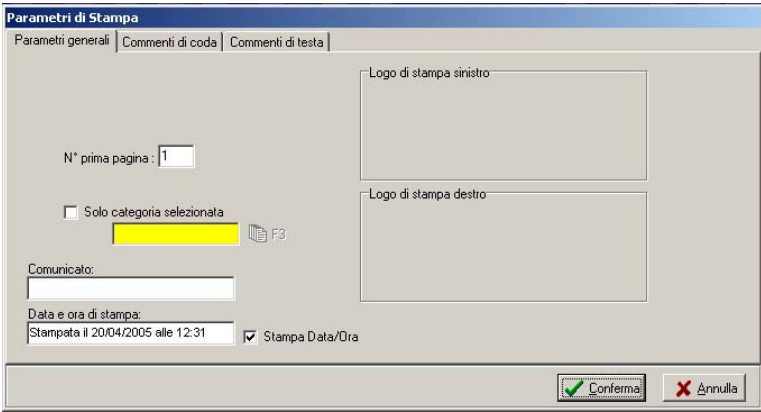

La seconda, denominata Commenti di Coda, consente di aggiungere al termine del documento un commento personale.

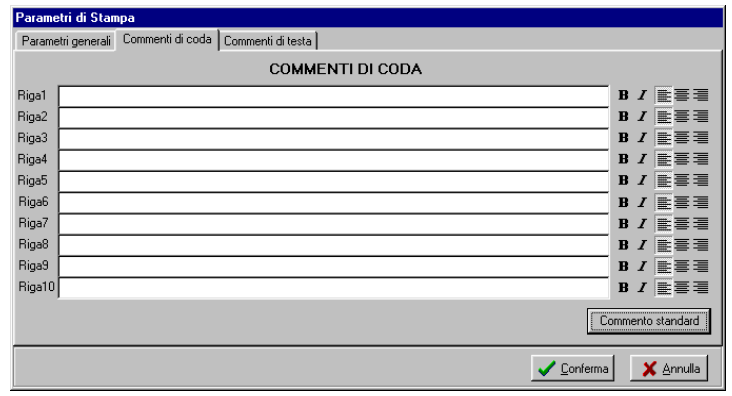

La terza, denominata Commenti di Testa, consente di personalizzare il titolo del documento; cliccando sul pulsante 'Ripristina Predefinito' sarà proposto il titolo preimpostato per la stampa selezionata..

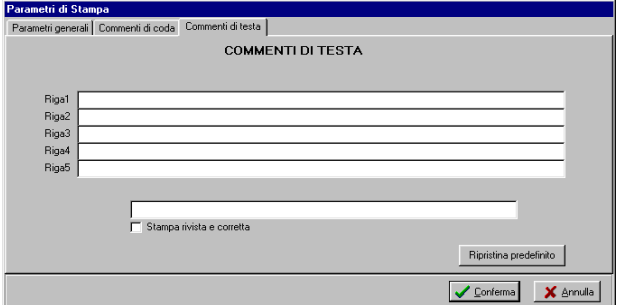

Tutti i commenti e le opzioni assegnate nella finestra Parametri di stampa, sono strettamente legati al tipo di documento selezionato.

È possibile stampare i seguenti documenti:

**Elenco concorrenti:** elenco di tutti i concorrenti di una categoria (es Maschili e Femminili); questo elenco può essere ordinato per **Numero di gara, Nome**, **Codice**, **Società e Nazione**.

**Elenco iscritti:** elenco di tutti i concorrenti di una gara; questo elenco può essere ordinato per **Numero di gara, Nome**, **Codice**, **Società, Nazione, Tempo/Misura di qualifica.** 

**Elenco iscritti da orario:** elenco di tutti i concorrenti delle varie gare di una sezione della manifestazione; questo elenco può essere ordinato per **Nome e Tempo di qualifica.** 

**Elenco iscritti per società/nazioni:** elenco di tutti i concorrenti di una categoria suddiviso per **Società o Nazioni,** da questa funzione si stampano pure i moduli per la conferma delle iscrizioni.

**Elenchi di servizio:** elenchi dei dati presenti in archivio non distribuibili al pubblico. **Gare, Turni, Società e Nazioni.** Queste stampe possono essere effettuate anche della rispettive sezioni del programma.

**Elenco per categoria/gara:** elenco dei concorrenti iscritti alla categoria, ordinato per gare.

**Elenco delle nazioni e società partecipanti:** elenchi delle nazioni o società iscritte alla gara, **dettagliato** ovvero con l'elenco completo dei concorrenti partecipanti o **sintetico,** ovvero con il solo totale delle iscrizioni.

**Elenco partenti:** consente la stampa dell'elenco delle batterie della gara e del turno selezionato dai menù a tendina. **Dettagliato** (con tempi di qualifica) o **sintetico**, stampabile per la sola batteria selezionata, per tutte o solo per alcune batterie.

**Elenco partenti per concorrente:** consente la stampa delle iscrizioni ordinato per ogni singolo concorrente. Può essere stampato in forma sintetica (una riga per concorrente) o dettagliata (una pagina per concorrente).

**Elenco partenti da orario:** consente la stampa completa dell'elenco delle batterie della sezione di gara selezionata dai menù a tendina.

**Foglio Giudici:** Elenco partenti in formato utile per i giudici Fidal. Escono formati diversi a seconda delle gare che si scelgono.

**Classifica Gara**: stampa dei risultati della gara e del turno selezionato dai menù a tendina, stampabile per la sola batteria selezionata, per tutte o solo alcune batterie, per la batteria di riepilogo. Per i Concorsi e l'Alto viene chiesta la stampa in coda del referto.

**Referto:** stampa dei referti della gara e del turno selezionato dai menù a tendina, stampabile per la sola batteria selezionata, per tutte o solo alcune batterie.

**Classifica da orario:** stampa completa dei risultati della sezione di gara selezionato dai menù a tendina, classifiche o referti.

**Classifica società:** stampa della classifica a punti per società. Dettagliata (con il dettaglio degli atleti e dei punteggi conseguiti) o sintetica (solo i punti conseguiti). Si può filtrare per società civili o militari e per le varie categorie.

**Classifica nazioni:** stampa della classifica a punti per nazioni. Dettagliata (con il dettaglio degli atleti e dei punteggi conseguiti) o sintetica (solo i punti conseguiti).

**Medagliere:** stampa del medagliere (solo gare per Nazioni).

# <span id="page-49-0"></span>**[7](#page-2-0) VARIE**

Tale menù contiene funzioni che permettono la selezione della categoria, della gara, del turno e della batteria su cui si vuole lavorare. Tutti le variazioni di selezione sono anche effettuabili dalla barra di gestione.

# **[7.1](#page-2-0) Modelli**

Sezione per gestire la preparazione di **modelli** di stampa, cioè per l'impostazione di filtri sui concorrenti scegliendo quali categorie di concorrenti stampare. Inserire il nome del modello, cliccare su Nuovo.

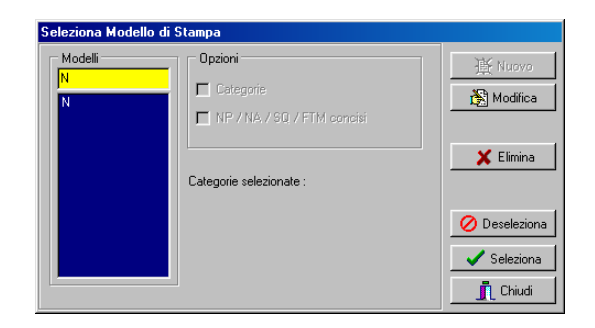

Quindi, premuto il pulsante **Modifica**, procedere con la selezione della categorie che si vogliono inserire in quel modello: spostarle nella finestra Categorie Selezionate utilizzando le frecce > >> e muoverle in cima o in fondo all'elenco utilizzando le frecce Su – Giù in modo da ordinarle come si desidera.

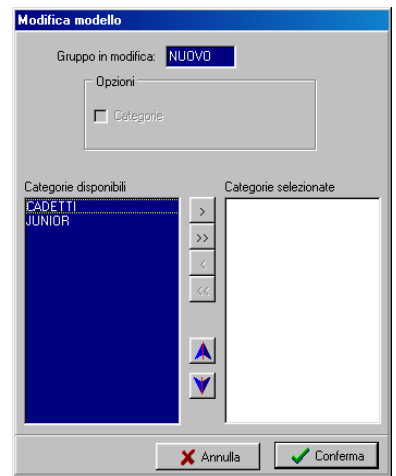

#### **[7.2](#page-2-0) Visualizzazione cronista**

La visualizzazione cronista permette di visualizzare, in una tabella dotata di linee di colore diverso e dei soli campi necessari per la cronaca, la start list della batteria, la classifica della batteria e quella del turno. per passare da un tipo di visualizzazione ad un'altra è sufficiente cliccare sui pulsanti presenti nella parte bassa della finestra. Tutti i pulsanti presenti possono essere comandati da tastiera utilizzando i tasti funzione indicati sugli stessi. I pulsanti in basso permettono di selezionare gare in svolgimento su una determinata pedana.

<span id="page-50-0"></span>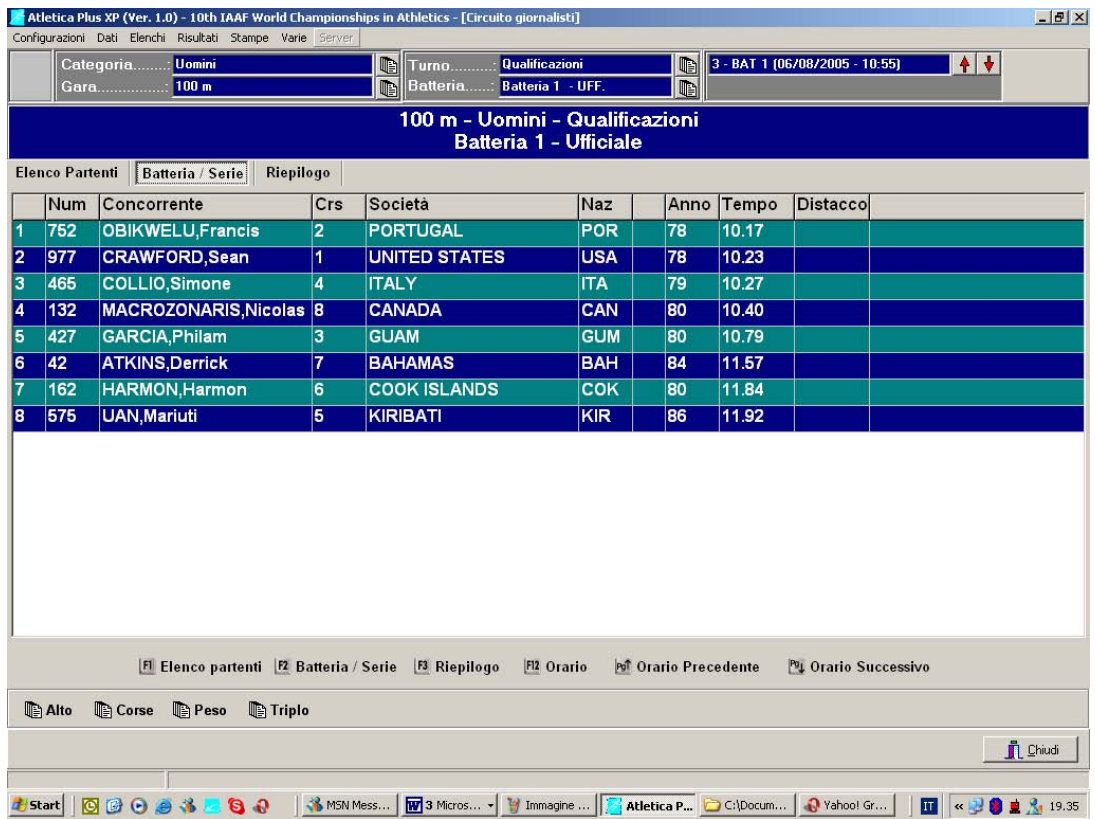

#### **[7.3](#page-2-0) Export per Internet**

Sezione del programma che permette di generare i file .exp che dovranno essere inviati alla casella di posta crono.risultati@ficr.it per la pubblicazione automatica dei risultati sul sito federale. Gli export, che saranno nominati automaticamente, verranno creati in base alla gara selezionata nei menù a tendina. Quando si crea un export il programma propone una finestra in cui è necessario indicare la directory in cui si vogliono collocare i file .exp generati. I dati che possono essere esportati per la pubblicazione sono: le start list, le classifiche dettagliate delle batterie e le classifiche di riepilogo. La stazione 'Segreteria' permette la generazione automatica degli export delle classifiche, i quali vengono generati automaticamente in seguito al processo di ufficializzazione di batterie e turni.

# **[7.4](#page-2-0) Export per HTML**

Questa sezione del programma consente di creare file di tipo HTML da consegnare eventualmente agli organizzatori per la pubblicazione dei risultati su un loro sito web

#### **[7.5](#page-2-0) Blocco tastiera**

Tale funzione, studiata per potersi allontanare senza rischiare che persone non autorizzate possano modificare i dati in nostra assenza, permette di bloccare la tastiera rendendo impossibile la digitazione a chi non è autorizzato. Lo sblocco avviene mediante l'inserimento di una password. La password è GO

# <span id="page-51-0"></span>**[8](#page-2-0) GRAFICA TV**

Questo programma specifico permette di pilotare una scheda grafica per la sovrimpressione televisiva dei dati della manifestazione. E' in grado di generare pagine di presentazioni, titoli personalizzati a più righe e interfacciandosi con il server produce start list, classifiche, presentazioni di atleti e altre informazioni sullo svolgimento della gara. Per la gestione tempi si interfaccia con i cronometri principalmente usati dalla Federazione cronometristi.

Il programma presenta una sola schermata da cui si comandano tutte le principali funzioni ed ha bisogno di poche e semplici operazioni di settaggio.

# **[8.1](#page-2-0) Setup**

Da questo menù si settano i parametri principali

#### **[8.1.1](#page-2-0) Cronometro**

Da questa funzione viene selezionato il cronometro da usare in gara. Il software è stato sviluppato con cronometro Master 98 aggiornato alla relay 2004.014 e Microgate Rei 2 aggiornato alla relay 1.07.9.

# **[8.1.2](#page-2-0) Titoli**

Questa funzione permette di creare e ordinare i titoli fissi da visualizzare. Sono componibili elementi fino a 3 righe. La funzione di ordinamento, è in grado di creare dei nodi logici, sotto i quali raggruppare in maniera razionale i vari titoli. I titoli utilizzabili sono **TIT** per la pagina piena, **TR1**, **TR2**, **TR3** per i titoli rispettivamente a 1, 2 e 3 righe. Sulla pagina piena (TIT) è possibile aggiungere un logo personalizzato in alto a sinistra.. Questo oggetto deve essere obbligatoriamente chiamato **MARCHIO.TGA** e risiedere nella cartella **LOGO**. Per aggiungere degli elementi all'albero occorre posizionarsi sul nodo padre e aggiungere un altro nodo o un template. Alla creazione del template verranno chiesti il template da creare (TIT, TR1, TR2 e TR3) e il testo da visualizzare

#### **[8.2](#page-2-0) Attiva**

Da questa funzione viene aperta la pagina principale del programma, da cui si gestisce tutta la sovrimpressione. All'apertura della finestra sulla banda dei cronometri 1210 e Master 98 verrà stampata la scritta 'Inizio Acquisizione'. La mancata stampa significa che il cronometro non è stato inizializzato e l'acquisizione dei tempi non è operativa.

La finestra è divisa in varie parti, ognuna con una funzione specifica. Alcuni comandi potranno cambiare a seconda della specialità che si va a gestire.

La barra dei menù e delle selezioni è identica a tutti gli altri applicativi e ne conserva le stesse funzioni.

<span id="page-52-0"></span>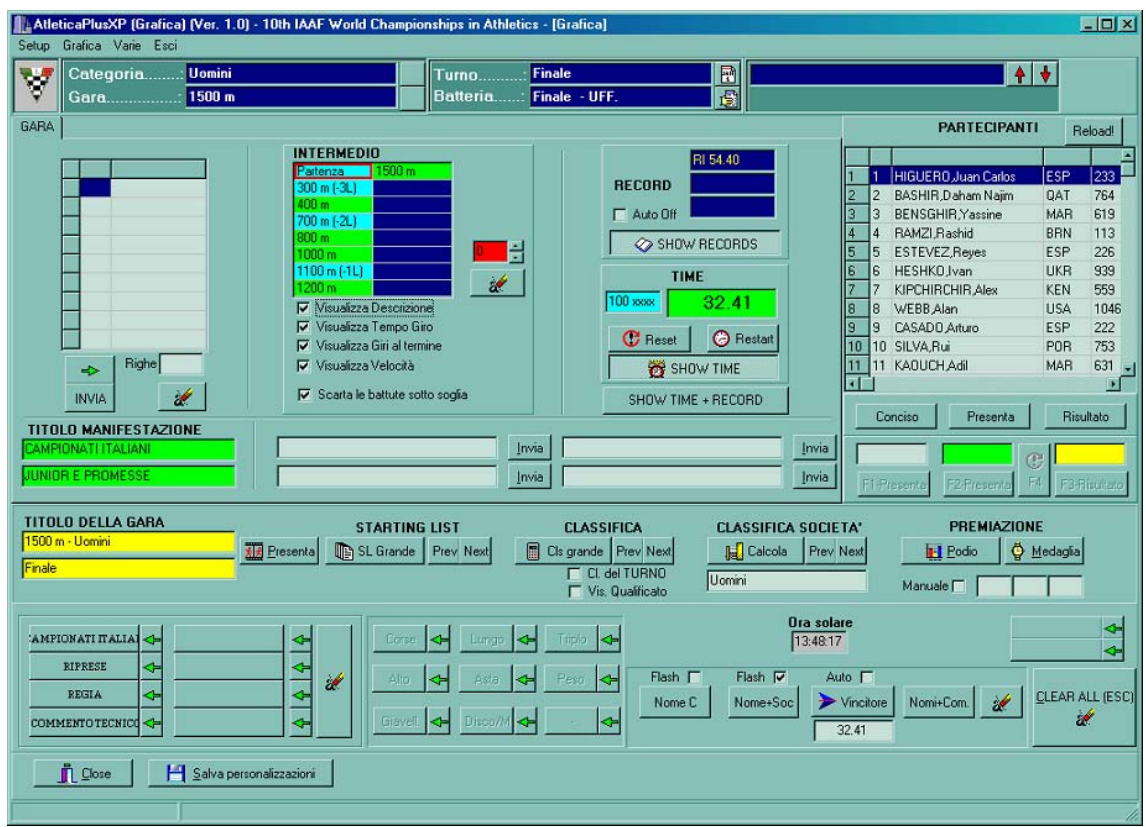

# **[Zona delle selezioni.](#page-52-0)**

Questa parte genera un titolo in basso a sinistra dello schermo. Richiamando un concorrente nella prima colonna e premendo la freccia verde, la pagina si riempirà e verrà visualizzato un titolo di tante righe quanti sono i concorrenti richiamati

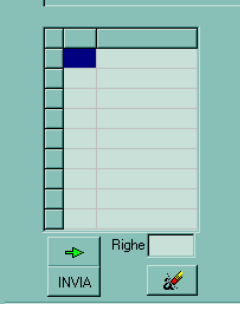

#### **[Zona della gestione corse.](#page-52-0)**

Questa parte viene utilizzata esclusivamente per la gestione delle gare di corsa, veloci o lente. È composta di tre parti, ovvero la gestione degli intermedi, la gestione dei record e la gestione del cronometro.

La gestione degli intermedi ci propone, per la gara selezionata dalle barre di scelta, gli intermedi gestiti dal sistema che dal menù **Preliminari** del Server sono stati abilitati. I campi settabili dalla gestione gare sono i seguenti: Il campo **Vi** deve essere selezionato

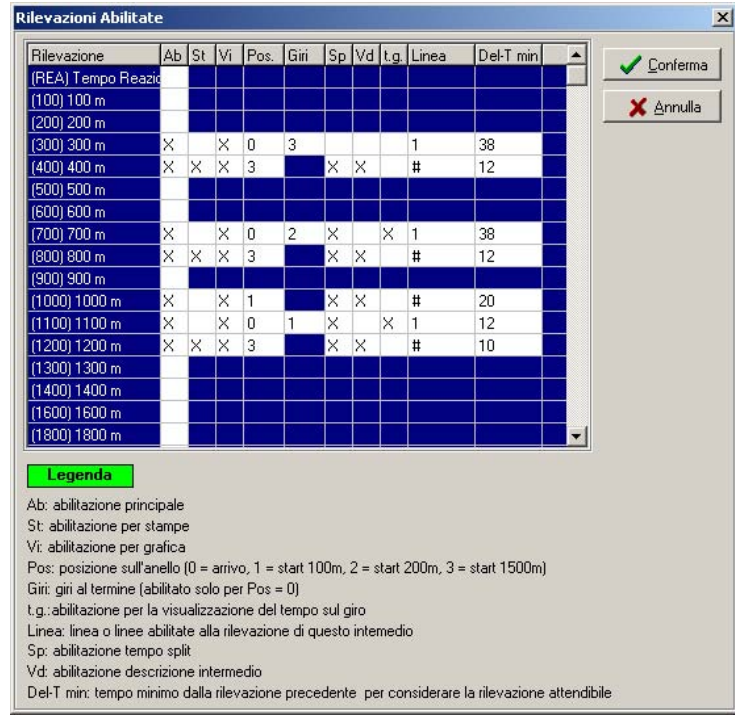

Gli altri campi sono **Pos:** che indica la posizione della rilevazione intermedia, **Giri** (abilitato solo se il valore precedente è impostato a 0, cioè arrivo) che genera la titolazione 'N GIRI AL TERMINE' **Sp** che abilita lo stop del tempo per alcuni secondi al momento del transito, **Vd** che abilita la titolazione della nome dell'intermedio (es 1000 m) al momento del transito. **T.G.** che abilita la titolazione del tempo giro, **Linea** che abbina la linea del cronometro alla rilevazione (valori ammessi **1, #, T**). **Del-T min** è il tempo soglia fra due intermedi consecutivi.

Il campo **Linea** al momento è libero, e andrà riempito a seconda delle esigenze dell'utente. L'impulso **1** (linea **1** del Master 98 e del 1210, linea **Lap** del Rei2) manda un impulso che non genera un evento split e quindi non ferma il tempo a correre (ideale per i tempi giro). L'impulso **#**  (**#** del Master 98 e del 1210, linea **Aux** del Rei2) manda un impulso che genera l'evento split cioè ferma il tempo a correre (ideale per gli intermedi ufficiali). L'impulso **T** genera il tempo di arrivo (Linea **F** del Master 98, **T** del 1210, **Stop** del Rei2).

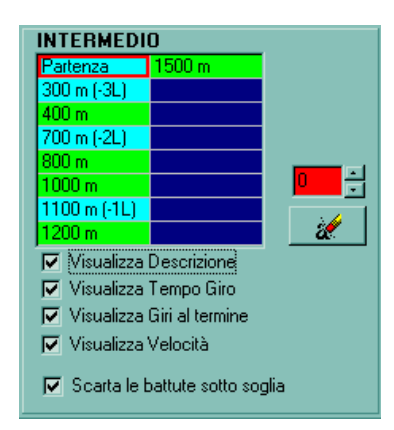

Nelle celle saranno visualizzati in ordine progressivo gli intermedi attivati per la gara selezionata e saranno indicati in colori diversi a seconda che siano degli intermedi (verdi) o soltanto dei traguardi-giro (azzurri). Cliccando su questi campi si può visualizzare al la classifica generale a quell'intermedio. I check nella parte bassa permettono di disabilitare alcune di queste visualizzazioni. L'intermedio in attesa di rilevazione è evidenziato da una cornice rossa e può essere forzato dalla casella a fondo rosso. In caso di temporizzazione degli intermedi troppo elevata, il check della verifica soglia permette di armare forzatamente l'intermedio.

Il comando di reset del cronometro azzererà il tempo a correre ed il conto degli intermedi, riportando la cornice rossa sul primo intermedio.

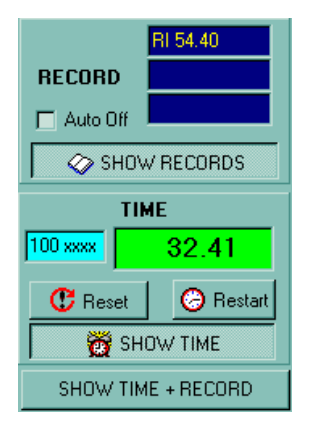

La gestione dei record ci propone, per la gara selezionata dalle barre di scelta, i record memorizzati dal sistema che dal menù **Configurazioni** della Segreteria sono stati abilitati per la visualizzazione. Premendo '**Show Record'** i record saranno visualizzati nell'angolo in basso a sinistra del monitor.

La gestione del cronometro ci permette di visualizzare, nel riquadro verde, lo stato del cronometro. Se nel campo verde non compare niente significa che il cronometro non è stato riconosciuto, altrimenti comparrà 0 se è fermo oppure il tempo a correre se è in moviemto. Premendo '**Show Time'** il tempo a correre sarà visualizzato nell'angolo in basso a destra del monitor. Il pulsante **Reset** sgancia il collegamento con il cronometro mentre il tasto **Restart** lo riaggancia e fa ripartire il tempo a correre (es. dopo l'arrivo del primo concorrente per arrivi che si protraggono nel tempo).

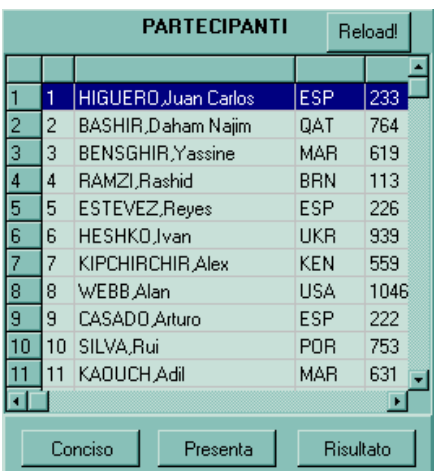

# **[Zona delle presentazioni atleti](#page-52-0)**

In questa zona vengono elencati tutti gli atleti partecipanti alla batteria selezionata. Facendo doppio click sul nome di un atleta verrà visualizzato un sottopancia di presentazione. L'aspetto sarà diverso a seconda che siano selezionati i tre pulsanti sotto la griglia: **Conciso, Presenta, Risultati.** Altra differenza di visualizzazione è legata ai settaggi della **Zona dei Commenti.**

# **[Zona della gestione concorsi](#page-52-0)**

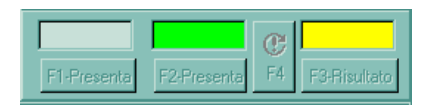

In questa zona viene gestita la visualizzazione per i concorsi e l'alto. Le tre caselle propongono nell'ordine il concorrente in attesa (visualizzabile con **F1**), il concorrente che salta/lancia (**F2**), il concorrente che ha saltato/lanciato (**F3**). I dati e le chiamate dei concorrenti sono ottenuti in automatico in base al lavoro dell'operatore in pedana. Premendo il pulsante **F4** la visualizzazione lavorerà in automatico, proponendo il sottopancia **F2** se il concorrente deve lanciare e passando automaticamente ad **F3** quando sarà inserita la misura.

# **[Zone dei titoli](#page-52-0)**

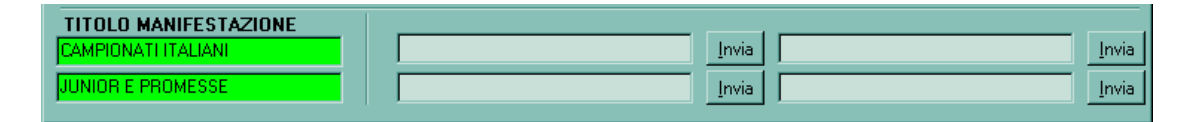

In queste varie zone si trovano i pulsanti che gestiscono titoli fissi e impostati dall'operatore La prima zona dei titoli comprende le due caselle **'Titolo manifestazione'** che contengono i nomi della gara che verranno visualizzati in testa alle Start List ed alle classifiche. Vengono memorizzati premendo **Salva Personalizzazioni** e non cambieranno fino al cambio della manifestazione gestita. Vicino ci sono quattro righe di titoli ad una riga. La zona in basso a sinistra è predisposta per generare la pagina di apertura e una serie di titoli da una a tre righe per i titoli di apertura (Regia, Telecronaca ecc. ecc.). All'estrema destra della schermata sono disponibili altri due pulsanti liberi. Per agganciare i template creati occorre premere sulla freccia verde accanto al pulsante, si aprirà l'albero dei template, occorre selezionare il template che interessa e premere **Seleziona**. Sul pulsante comparirà il testo della prima riga del template.

# **[Zona dei titoli gara](#page-52-0)**

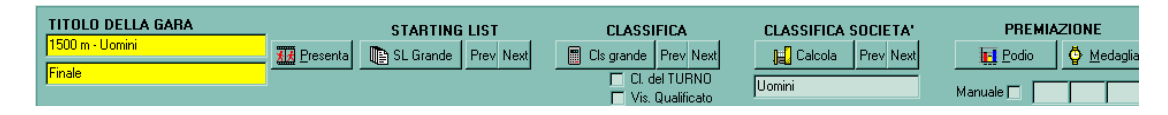

In questa zona sono presenti tutti i pulsanti che gestiscono le sovrimpressioni relative alle gare. Le due caselle **Titolo della gara** contengono il nome gara e batteria che comporranno il titolo della start list e della classifica. Sono acquisite automaticamente, ma liberamente modificabili.

I titoli visualizzabili sono:

**Presenta:** semplice titolo di presentazione della gara.

**Start List:** ordine/elenco di partenza della gara. I pulsanti **prev** e **next** cambiano la pagina visualizzata in caso di gare con più di 8 concorrenti.

**Classifica:** classifica della gara. I pulsanti **prev** e **next** cambiano la pagina visualizzata in caso di gare con più di 8 concorrenti. Il check riepilogo permette, se attivato, di visualizzare la classifica del turno, il **Titolo della gara** risulterà modificato di conseguenza.

**Classifica società:** classifica a punti. I pulsanti **prev** e **next** cambiano la pagina visualizzata in caso di gare con più di 8 squadre punteggiate. La riga di commento sotto deve essere riempita con l'intestazione della classifica.

**Podio:** podio della gara. Se è attivo il check **manuale** potrà essere composto con i concorrenti indicati nelle 3 caselle normalmente vuote, altrimenti visualizza in automatico i vincitori della batteria selezionata.

**Medaglie:** presentazione singola degli atleti medagliati. Se è attivo il check **manuale** potrà essere composto con i concorrenti indicati nelle 3 caselle normalmente vuote, altrimenti visualizza in automatico i vincitori della batteria selezionata.

# **[Zona delle memorizzazioni](#page-52-0)**

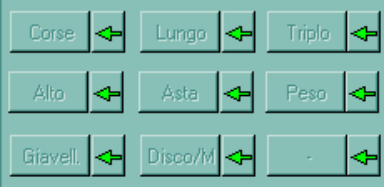

In questa zona sono presenti 9 pulsanti che permettono la memorizzazione di gare per poterle richiamare rapidamente. L'abbinamento si ottiene selezionando la gara dalle barre di selezione e premendo la freccia verde. Quando viene abbinata una gara la scritta sul pulsante da grigia diventa nera. 8 pulsanti hanno un nome reimpostato più un nono è libero, ma i nomi non sono assolutamente vincolati alle tipologie di gara: se voglio memorizzare un 110hs sul pulsante del peso non ho alcun problema.

# **[Zona dei commenti](#page-52-0)**

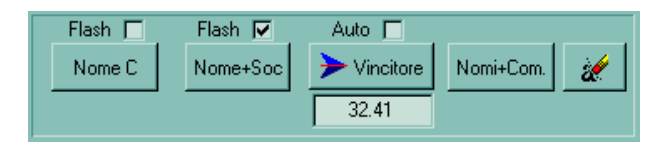

In questa zona sono presenti dei pulsanti che modificano l'aspetto dei sottopancia. **'Nome C'**  genera un sottopancia corto, '**Nome+Soc.'** genera un sottopancia lungo con il nome società. **'Vincitore'**, genera un sottopancia con il tempo ufficioso del vincitore, se è attivato il check **Auto** viene utilizzato il tempo ufficiale. **'Nomi+Comm'** genera un sottopancia a cui può essere aggiunto un commento.

Il check sopra ai pulsanti abbina la generazione del sottopancia ai concorrenti visualizzati nella **'Zona delle presentazioni':** il doppio click sul nome genera in automatico il sottopancia, altrimenti verrà chiesto di quale concorrente generarlo.

# <span id="page-57-0"></span>**APPENDICE [A ACQPLUS](#page-2-0)**

L'acquisizione dei tempi avviene mediante l'utilizzo del software AcqPlus. Il programma si apre automaticamente sia con la stazione server sia con la stazione cliente; qualora il programma di acquisizione risultasse chiuso è possibile avviato dal menù di Avvio, dove si trovano i collegamenti al programma **AtleticaPlusXP**.

Nel menù **Setup** del programma AcqPlus si trova la sezione adibita alla **Configurazione** del dispositivo seriale. È necessario inserire il tipo di porta seriale e il tipo di cronometro o di dispositivo di cronometraggio utilizzato. Per ciascun tipo di cronometro sono indicati i parametri di configurazione.

Nella sezione **Acquisizione**, con la funzione **Gestisci** attiva, vengono acquisiti dal cronometro i tempi dei concorrenti e vengono direttamente trasferiti alla sezione Risultati del programma **AtleticaPlusXP** (se nello stesso è attiva l'acquisizione).

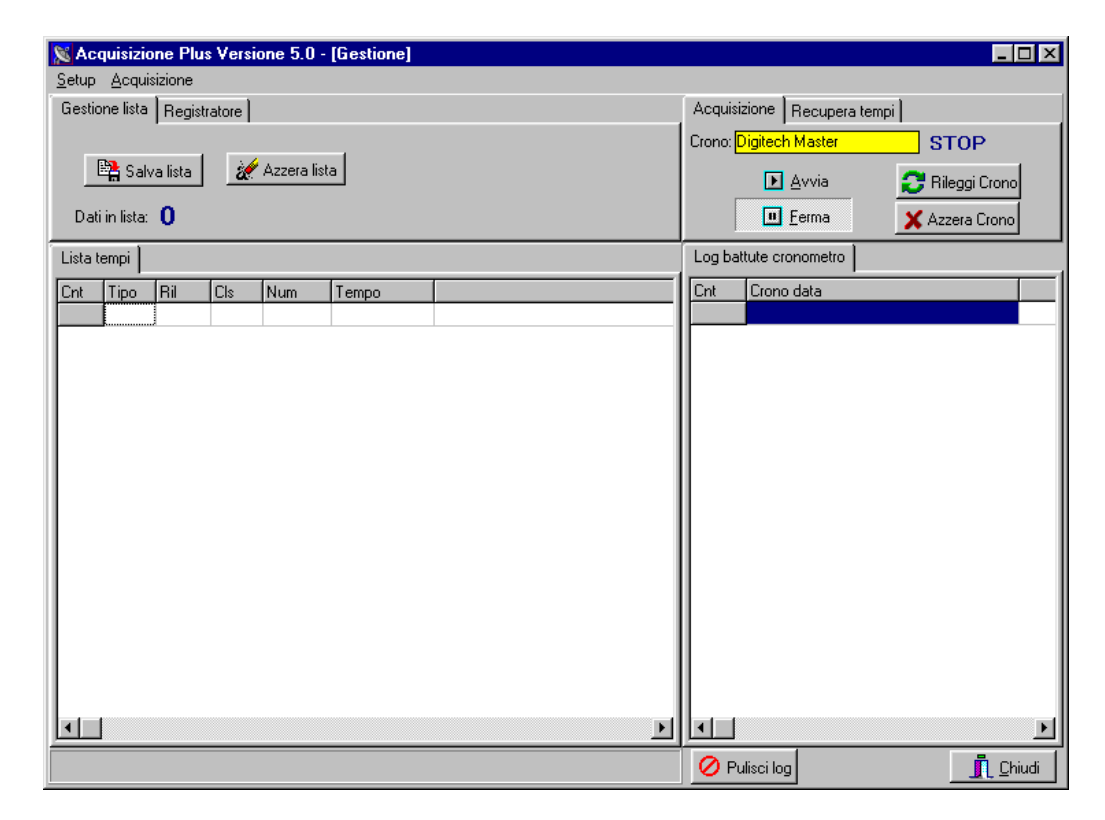

L'AcqPlus è costituito da più aree:

**Gestione Lista:** il pulsante Salva Lista permette di memorizzare su file tutto ciò che si trova nella Lista Tempi; il pulsante Azzera Lista elimina il contenuto della Lista Tempi.

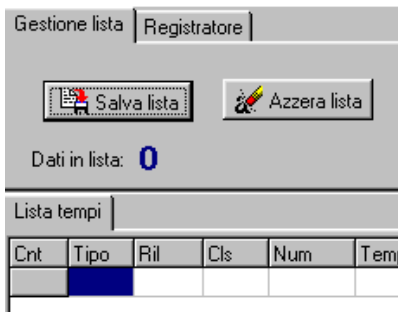

**Registratore:** permette di registrare su file tutto ciò che viene acquisito; questa funzione va impostata prima dell'inizio dell'acquisizione. Inserire, o cercare sul proprio computer, il file di tipo

TXT su cui salvare le battute acquisite; quindi cliccare su Registra. Al termine premere il pulsante Stop.

Qualora fosse necessario acquisire nuovamente battute registrate su un file sarà necessario selezionare il file, cliccare su Apri File, quindi su Riprocessa File, si suggerisce pertanto di creare un log per ogni fase di gara.

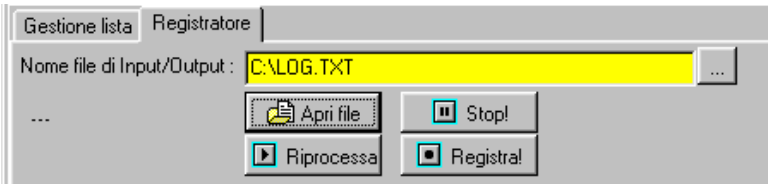

# **Acquisizione:**

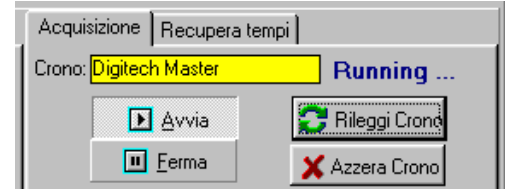

#### **Avvia:**

**Ferma:** interrompe la procedura di acquisizione.

**Rileggi Crono:** permette di rileggere il log della battute ricevute dall'apparecchiatura di cronometraggio.

**Azzera Crono:** elimina il log delle battute ricevute dal cronometro.

# **Recupera Tempi:**

Qualora la procedura di acquisizione fosse effettuata con l'apparecchiatura di cronometraggio non collegata al PC e poi si desiderasse scaricare all'interno del programma i dati acquisiti, sarà necessario premere Avvia e poi, inseriti il primo e l'ultimo numero di concorrente e la linea che si vuole recuperare, premere il pulsante Recupera Tempi.

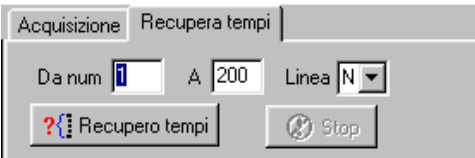

Nella parte bassa della videata sono presenti ancora due pulsanti:

**Pulisci Log:** consente di svuotare l'elenco Log battute cronometro senza però cancellare i dati dalla memoria del programma.

**Chiudi:** consente di chiudere il programma.

Tutti i marchi o nomi dei prodotti citati i questo documento o nei singoli manuali sono o possono essere marchi registrati di proprietà delle singole società.

> **MAURO CEDRANI Via Marconi, 61 12030 – MARENE (CN) 0172 – 742812 mauce@microplus.it**  WWW.CEDRANI.IT